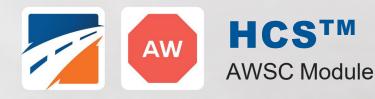

# USER GUIDE

UF Transportation Institute UNIVERSITY of FLORIDA

510

## Contents

| Introduction                                                                                                    | 1                                                                                |
|----------------------------------------------------------------------------------------------------|----------------------------------------------------------------------------------|
| License Agreement<br>Acknowledgements<br>Trademarks and Copyrights                                                                                                    | 4                                                                                |
| Getting Started                                                                                                    | 5                                                                                |
| System Requirements<br>Getting Started                                                                                                    |                                                                                  |
| General Controls                                                                                                    | 6                                                                                |
| Menu Items                                                                                                    | 6                                                                                |
| All-Way Stop-Controlled Intersections                                                                                                    | 8                                                                                |
| HCM Chapter 21<br>Operational Data<br>AWSC Report                                                                                                    |                                                                                  |
|                                                                                                    |                                                                                  |
| Ноw То                                                                                                    | 10                                                                               |
|                                                                                                    |                                                                                  |
| How To<br>Create a New File<br>Open an Existing File                                                                                                    |                                                                                  |
|                                                                                                    |                                                                                  |
| Create a New File<br>Open an Existing File<br>Save a File<br>Close a File                                                                                                    |                                                                                  |
| Create a New File<br>Open an Existing File<br>Save a File<br>Close a File<br>Exit the Program                                                                                                    |                                                                                  |
| Create a New File<br>Open an Existing File<br>Save a File<br>Close a File<br>Exit the Program<br>Edit the Default Settings                                                                                                    |                                                                                  |
| Create a New File<br>Open an Existing File<br>Save a File<br>Close a File<br>Exit the Program<br>Edit the Default Settings<br>Change the View                                                                                                    | 10<br>13<br>17<br>18<br>19<br>20<br>22                                           |
| Create a New File<br>Open an Existing File<br>Save a File<br>Close a File<br>Exit the Program<br>Edit the Default Settings<br>Change the View<br>Change the Lane Configuration                                                                                     | 10<br>13<br>17<br>18<br>19<br>20<br>22<br>24                                     |
| Create a New File<br>Open an Existing File<br>Save a File<br>Close a File<br>Exit the Program<br>Edit the Default Settings<br>Change the View<br>Change the Lane Configuration<br>Enable and Edit the Percent Thrus Using Shared I                                 | 10<br>13<br>17<br>18<br>19<br>20<br>22<br>24<br>24<br>24                         |
| Create a New File<br>Open an Existing File<br>Save a File<br>Close a File<br>Exit the Program<br>Edit the Default Settings<br>Change the View<br>Change the Lane Configuration                                                                                     | 10<br>13<br>17<br>18<br>19<br>20<br>22<br>24<br>24<br>24<br>24<br>24<br>23<br>33 |
| Create a New File<br>Open an Existing File<br>Save a File<br>Close a File<br>Exit the Program<br>Edit the Default Settings<br>Change the View<br>Change the Lane Configuration<br>Enable and Edit the Percent Thrus Using Shared I<br>View Results of the Analysis | 10<br>13<br>17<br>18<br>19<br>20<br>22<br>24<br>24<br>24<br>24<br>24<br>23<br>33 |

## Introduction

#### **License Agreement**

HIGHWAY CAPACITY SOFTWARE™ (HCS2024™) AND TRANSYT-7F™

HCS2024<sup>™</sup> END USER LICENSE AGREEMENT

Copyright © 2023 University of Florida. All rights reserved.

This is an agreement between you and the University of Florida Board of Trustees for the benefit of the McTrans Center.

BY USING THE SOFTWARE PROGRAMS WITHIN THE ELECTRONIC TRANSMITTED PACKAGE OR DIRECT DOWNLOAD ("SOFTWARE"), YOU AGREE TO BE BOUND BY THE TERMS OF THIS LICENSE AGREEMENT. DO NOT USE THE SOFTWARE WITHOUT FIRST READING AND UNDERSTANDING THE TERMS OF THIS LICENSE AGREEMENT.

If you do not agree with the terms of this license, discontinue use, delete, and/or return the unused Software immediately to the distributor from which it was obtained.

1. LICENSE: In consideration of the required license fee, the University of Florida McTrans Center (hereinafter called "McTrans") hereby grants you (hereinafter called "End User") a nonexclusive license to use the enclosed HIGHWAY CAPACITY SOFTWARE (HCS2024) (hereinafter called "Software") as described in the applicable portion of section 3 for a period in which the End User pays the subscription fee established by McTrans.

2. OWNERSHIP: This license is not a sale of the Software; it is a license to use the Software under the terms of this License Agreement.

3. USE: The Software is licensed to End Users for a particular use, depending on the particular license that is designated on order and described in this Section.

a. Single Office License. The End User may use the Software on any number of computers within the End User's immediate office, defined as a single organizational unit with a unique function, comprising one or more contiguous rooms in a single location. All persons using the Software are also End Users. End Users may also use the Software on portable computers, such as laptops, while on official travel and on home computers, AS LONG AS ALL SUCH USE IS ON BEHALF OF THE OFFICE FOR WHICH THIS SOFTWARE LICENSE WAS PURCHASED. This Software License does not authorize the use of the Software at any offices related to that single organizational unit but not located at the same geographic location, even if the Software is stored on a portable computer. If you have any questions as to the validity of your End User License, contact McTrans. The End User may use the Software directly on the

computer that has been installed. The end User may not use the Software remotely via any technology, such as a remote desktop (see section 4). The End User should consult with section 13 of this EULA on other restrictions for the Software's use.

b. Academic License. The End User may use the Software only within a laboratory within the End User's immediate school, which is defined as a single school unit having a unique function, comprising one or more contiguous rooms in a single location, up to the permitted (purchased) number of copies, provided the use is supervised in a classroom setting for teaching or research purposes, and appropriate protection is in place against students copying the Software and taking it out of the lab. The responsibility for ensuring this protection of the Software rests with the End User. Multiple laboratories require multiple licenses. The Software may not be installed or used on any computer outside of the licensed laboratory under the Academic License, including (but not limited to) any office, home, networked, or portable computer. If you have any questions as to the type or validity of your End User License, contact McTrans. The End User may use the Software directly on the computer that has been installed. The End User may not use the Software remotely via any technology, such as a remote desktop (see also section 4). The End User should consult with section 13 of this EULA on other restrictions for the Software's use.

c. Single Computer License. The End User may use the Software on a single computer, a desktop, a PC, or a portable laptop. All persons using the Software are also End Users. The End User may use the Software anywhere, such as a business office, home office, travel, etc. The End User should consult with section 13 of this EULA on other restrictions for the Software's use. End User is only allowed to use the Software directly on the computer that has been installed. End User may not use the Software remotely via any technology (see also Section 4), such as remote desktop.

WARNING! If this license is a Single Office or Single Computer License for use in traffic and transportation applications, the Software may not be used for classroom or workshop instruction without the express, written consent of McTrans. (Contact McTrans for an Academic License.) If this license is an Academic License for use in training or educational applications, the Software may not be used for traffic and transportation applications or other similar purposes without the express, written consent of McTrans. (Contact McTrans for an Academic License) is used for traffic and transportation applications or other similar purposes without the express, written consent of McTrans. (Contact McTrans for an Applications License.)

4. VIRTUALIZATION AND REMOTE ACCESS: The End User may not use this Software in a virtualized environment. All installations under any available license types discussed in section 3 should be performed on a physical computer such as a desktop, PC, or laptop. The End User may use the Software directly on the computer that has been installed. End User may not use the Software remotely via any technology, such as remote desktop.

VIRTUALIZATION FOR VIRTUAL CLASSROOMS: Under academic license, the End User may ask permission to utilize a virtual environment to install and use the Software only with written consent from McTrans.

5. NETWORK USE: No network use is permitted, including but not limited to using the Software either directly or through commands, data, or instructions from or to a computer not already licensed and part of the internal network for Internet or web hosting services or by any user not licensed to use this copy of the Software through a valid license from McTrans. The Software is not designed for network use, and such use is not supported. McTrans is not able to provide technical support for issues resulting from network incompatibilities.

6. COPY RESTRICTIONS: Unauthorized copying, distribution, or dissemination of the Software is expressly prohibited. End User may be held legally responsible for any copyright infringement that is caused, encouraged, or enabled by failure to abide by the terms of this license. Subject to these restrictions, the End User may make copies of the Software for backup purposes and for use of the Software on any computers located within its office complex, as described in paragraph 3. Under no circumstances may the Software or associated printed documentation be copied for sale, distribution, or dissemination, except as provided in paragraph 3, without the express, written consent of McTrans. End User may reproduce the associated documentation as necessary to use within the geographic location for

which the license is granted. End User may not modify, adapt, translate, reverse engineer, decompile, disassemble, or create derivative work from the Software or any associated written materials without the prior written consent of McTrans. ANY SUCH ACTIVITY OR PRODUCT BECOMES THE PROPERTY OF McTRANS.

7. TRANSFER RESTRICTIONS: The Software is licensed only to the End User, and this License Agreement may not be assigned or transferred to anyone without the prior written consent of McTrans. Any authorized transferee of this License Agreement shall be bound by the terms of this License Agreement. End User may not transfer, assign, rent, lease, sell, or otherwise dispose of the Software except as expressly provided in this License Agreement.

8. REGISTRATION AND SUPPORT: This license is automatically registered to the person or entity that purchased it. If the End User wishes to change the registration, he or she must provide in writing the registration information. McTrans may, from time to time, revise or update the Software to correct bugs or add minor improvements. McTrans will supply, at its discretion, minor updates to the End User without additional charge and will provide reasonable telephone or email support to the End User during the normal business hours of McTrans for the period for which the End User pays the subscription fee established by McTrans. McTrans reserves the right to determine the extent of the support. McTrans reserves the right to make substantial revisions and enhancements to the Software and to market such substantially revised versions as separate products. End User shall not be entitled to receive such separate products without additional charge. Upon release of any such revised version of the Software, the obligation to provide the above-described technical support services to the End User shall cease unless the End User chooses to pay to license the enhanced version of the Software, whether or not the End User has previously requested or received support on the prior version.

9. LIMITED WARRANTY AND LIMITATIONS OF REMEDIES: End User agrees that it is the responsibility of End User to understand fully the limitations of and assumptions underlying the Software and not to make use of the Software without the assistance of personnel with appropriate expertise. The End User accepts all responsibility for the program output's review, interpretation, application, and use and accepts all responsibility for ensuring that the output meets any applicable design code, standard, or project specification provisions.

Except as provided above, the product is provided "AS IS" without warranty of any kind, either expressed or implied, including, but not limited to, implied warranties of merchantability and fitness for a particular purpose. McTrans does not warrant that the functions contained in the Software will meet the End User's requirements or that the operation of the Software will be uninterrupted or error-free. The entire risk as to the quality and performance of the product is with the End User. In no event will McTrans be liable to the End User for any damages, including any lost profits, lost savings, or other incidental or consequential damages arising out of the use of or inability to use the Software, even if McTrans has been advised of the possibility of such damages, or for any claim by any other party. The above warranty gives the End User specific legal rights, and the End User may also have other rights in the United States, which vary from state to state. Use of the Software where the End User believes or has reason to believe that damage may occur is a violation of any and all warranties. McTrans has no knowledge of the hardware or Software configurations of the End User and assumes no liability for their damage.

10. TERMINATION: This license is effective from the date the End User receives the Software until this License Agreement is terminated. End User may terminate it by returning or destroying all copies of the Software and associated documentation in End User's possession or control. If the End User breaches any terms of this license, the license shall terminate immediately.

11. GOVERNING LAW: This License Agreement shall be governed by the laws of the State of Florida, U.S.A. Venue for all disputes related to this License Agreement shall be in the United States District Court of the Northern District of Florida, Gainesville Division, or in the Circuit Court of the Eighth Judicial Circuit for Alachua County, Florida.

12. U.S. GOVERNMENT RESTRICTED RIGHTS: The Software and associated documentation are provided with RESTRICTED RIGHTS. Use, duplication, or disclosure by the U.S. Government is subject to restrictions as set forth in subdivision (c)(1)(ii) of The Rights in Technical Data and Computer Software clause at 52.227-7013 or subparagraphs (c)(1) and (2) of the Commercial Computer Software - Restricted Rights at 48CFR52.227-19. The contractor is McTrans, University of Florida, PO Box 116585, Gainesville, FL 32611-6585.

13. EXPORT REGULATION: The Software may be subject to U.S. export control laws, including the U.S. Export Control Reform Act and its associated regulations. End User will not directly or indirectly export, re-export, or release the Software to, or make the Software accessible from, any country, jurisdiction, or person to which export, re-export, or release is prohibited by applicable law. End User will comply with all applicable laws and complete all required undertakings (including obtaining any necessary export license or other governmental approval) prior to exporting, re-exporting, releasing, or otherwise making the Software available outside the U.S.

14. INTEGRATION: This License Agreement is the complete and exclusive statement of the agreement between End User and McTrans and supersedes any proposal or prior agreement, oral or written, and any other communications between End User and McTrans relating to the subject matter of this License Agreement. This License Agreement may only be modified by a written agreement made subsequent to the date hereof and signed by both parties.

15. SEVERABILITY: If any portion of this License Agreement shall be declared void or a nullity by a court of competent jurisdiction, then the remainder shall survive and remain in full force. Should you have any questions concerning this license, you may contact the McTrans Center, University of Florida, PO Box 116585, Gainesville, FL 32611-6585, U.S.A., [1] (800) 226-1013.

#### Acknowledgements

McTrans Center, University of Florida Transportation Institute PO Box 116585, Gainesville FL 32611-6585 Telephone: 1-800-226-1013 Fax: 352-392-6629 Web: mctrans.ce.ufl.edu Email: mctrans@ce.ufl.edu

We acknowledge the Transportation Research Board (TRB), the USDOT's Federal Highway Administration (FHWA), the American Traffic Safety Services Association (ATSSA), the Institute of Transportation Engineers (ITE), and the American Association of State Highway and Transportation Officials (AASHTO) for all text, figures, and references included in HCS and express our sincere appreciation for permission to include this information.

#### **Trademarks and Copyrights**

- Microsoft(R), MS-DOS(R), and Windows(TM) are registered trademarks of Microsoft Corporation.
- McTrans(TM), HCS(TM), HSS(TM), TSIS-CORSIM(TM), and TRANSYT-7F(TM) are registered trademarks of the University of Florida.
- HCS, HCS2024, HCS2023, HCS2022, HCS7, HCS 2010, HCS+, HSS, HSS2024, TRANSYT-7F, and T7F are copyright University of Florida.
- TSIS-CORSIM, TSIS-CORSIM2024, TSIS-CORSIM2023, TSIS-CORSIM2022, TSIS, CORSIM, NETSIM, FRESIM, TRAFED, TRAFVU, and TShell are copyright University of Florida, with portions copyright ITT Industries, Inc., Systems Division.

## **Getting Started**

#### **System Requirements**

HCS is designed for standard Windows installations. For optimal performance, the system should be Windows 10 or newer. While HCS may be compatible with older versions of Windows, any installation and operational issues arising from using these older versions will be the sole responsibility of the end user.

### **Getting Started**

To begin, click on New File found on the left side of the screen under the Start header. There are two types of views available in AWSC – Page View (F9) or Full View (F10 and F11). These commands are also accessible through menu items. Normal Windows keyboard and mouse functions are available. In Full View, The PgUp and PgDn keys will scroll the entry screen up and down, respectively. In both views, tabbing, clicking to a new field, or pressing the Enter key will trigger a recalculation and update the Report pane.

#### All-Way Stop-Controlled (AWSC) Analysis

All-Way Stop-Controlled (AWSC) intersection analyses will estimate Capacity and Level of Service (LOS) for a given set of traffic and geometric conditions. This type of analysis is oriented toward the evaluation of an existing or planned facility. The methodology and procedures of application use the HCM Chapter 21 procedures.

## **General Controls**

#### **Menu Items**

New - Creates a new AWSC file (\*.xaw) and starts a new analysis project; shortcut is Ctrl+N

**Open** – Opens an existing AWSC file (\*.xhu, \*.xaw); shortcut is Ctrl+O

Example Folder – Opens folder with all HCS examples in File Explorer

Save – Saves an open AWSC file (\*.xaw) using the current file name; shortcut is Ctrl+S

Save As... – Saves an open AWSC file (\*.xaw) using a specified file name; shortcut is F12

Close - Closes an existing AWSC file (\*.xaw); shortcut is Ctrl+W

Units

USC Units – Changes the units of the current file to U.S. Customary

Metric Units - Changes the units of the current file to Metric

**Print** – Brings up printer selection and prints an AWSC report to the printer or specified file type; shortcut is Ctrl+P

Print Preview – Displays preview of current report before printing; shortcut is Ctrl+F2

View

Page View – Changes the view to display inputs and reports by pages; shortcut is F9

Full View

**Report** -> **Right** – Changes the view to display both the input screen and report simultaneously; the report is displayed on the right portion of the screen; shortcut is F10

**Report -> Bottom** – Changes the view to display both the input screen and report simultaneously; the report is displayed on the bottom portion of the screen; shortcut is F11

#### Report

Formatted Report – Displays formatted report including the most important values; shortcut is F4

Text Report - Displays text report with all input, intermediary, and final results; shortcut is F6

**Default Settings** – Opens a dialog box for the user to input defaults for Analyst, Agency, and Jurisdiction, which will be applied to all new files; also allows selection of USC or SI units, which will be applied to all new files; shortcut is Alt+F

Help

**Contents** – Provides access to glossary, acknowledgements, copyrights, and information on the HCM procedure; shortcut is Ctrl+F1

**Index** – Allows user to search for keywords within the glossary

**Search** – Allows user to search for any word within the Contents

User Guide – Opens a comprehensive user guide in PDF format; shortcut is Ctrl+G

HCM Reference Guide – Opens a reference guide for the HCM in PDF format

**HCS Updates** – Sends the HCS version number anonymously without any personally identifiable information to McTrans to check for a newer version

**HCM/HCS Training** – Opens the McTrans Training Page in the default web browser to view the latest training opportunities

**HCSQ Web Page** – Opens the TRB Highway Capacity and Quality of Service Committee page in the default web browser

#### Support

**Frequently Asked Questions** – Opens the McTrans support page for HCS in the default web browser

HCS Overview – Opens the McTrans HCS Overview page in the default web browser

McTrans Website – Opens the McTrans home page in the default web browser

**Email McTrans** – Composes a new e-mail addressed to McTrans in the default e-mail client with registration number, serial key, module, and version number already populated in the Subject field

**About HCS** – Opens an about window with software version information, EULA, general acknowledgements, contact information, and other relevant links

#### CORSIM

**View Animation** – Sends data to the TSIS-CORSIM program for simulation and/or animation purposes, TRAFVU can be opened within TSIS-CORSIM to allow user to view animation; shortcut is Ctrl+Shift+A

**Generate TRF File** – Saves an open AWSC file (\*.xaw) as a CORSIM file (\*.trf), which is a file that contains the input data used to define a CORSIM network and to drive the CORSIM simulation for a single simulation case; shortcut is Ctrl+Shift+T

**Exit** – Exits the *HCS* AWSC module; shortcut is Alt+F4

## All-Way Stop-Controlled Intersections

### **HCM Chapter 21**

The procedure in this chapter can be used to analyze the capacity and level of service, lane requirements, and effects of traffic and design features of all-way stop-controlled (AWSC) intersections.

The procedure for AWSC intersections with one or two lane approaches is addressed in Part 3 of this chapter. The procedure for three lane approaches is addressed in Part 4 of this chapter, but also references supplemental material in Part 4 of Chapter 32. Example problems that demonstrate the calculations and results achieved by applying the procedures are found in Part 5 of Chapter 32.

#### LIMITATIONS OF THE METHODOLOGY

All of the methods are for steady-state conditions (i.e., the demand and capacity conditions are constant during the analysis period); the methods are not designed to evaluate how fast or how often the facility transitions from one demand/capacity state to another. Analysts interested in that kind of information should consider applying simulation models.

#### **Operational Data**

First, the user enters the Project Properties into the respective fields: Analyst, Agency or Company, Date Performed, Time Analyzed, Jurisdiction, Analysis Year, and Project Description. Then, the user enters the Intersection Data into the respective fields: Intersection, East/West Street Name, North/South Street Name, Analysis Time Period (normally 15 minutes, to represent the length of time the peak flow is constant), and Peak Hour Factor.

Note: Hovering over numeric input fields will display the allowable range for that input.

Next, the user codes the lane configurations and traffic characteristics. The total number of lanes per approach is limited to three by the HCM methodology.

The Volume for each movement of the intersection is coded in vehicles per hour. An hourly volume is required for any movement to be included in the analysis.

When there is a thru lane(s) coded along-side a shared left-thru or shared thru-right lane, the Percent Thrus Using Shared Lane field is activated. The user must enter this value to provide for the traffic split for the lanes.

Note: The Percent Heavy Vehicles input is coded by lane and should not be entered by movement.

For queue length calculations, the Stored Passenger Car Length and Stored Heavy Vehicle Length are provided.

#### Results

| Control Delay | LOS by Volume- | to-Capacity Ratio* |
|---------------|----------------|--------------------|
| (s/veh)       | $v/c \leq 1.0$ | v/c > 1.0          |
| 0-10          | Α              | F                  |
| >10-15        | В              | F                  |
| >15-25        | С              | F                  |
| >25-35        | D              | F                  |
| >35-50        | E              | F                  |
| >50           | F              | F                  |

Level of Service (LOS) criteria for AWSC intersections in control delay (s/veh):

Note: "For approaches and intersectionwide assessment, LOS is defined solely by control delay.

Note: For individual lane evaluation, if any v/c ratio exceeds 1.0, the LOS assigned is F. However, for evaluation at the approach and intersection level, v/c ratio is not considered and LOS is defined only by control delay values.

#### **AWSC Report**

The formatted version of the AWSC report is the default report view. The user may easily view the text report instead by clicking the Switch to Formatted Report button found at the bottom of the formatted report. The report updates dynamically based on changes to input values.

Note: In the formatted report, only the first two fields in Vehicle Volumes and Adjustments (Volume and % Thrus in Shared Lane) pertain to movements, as denoted by L, T or R. All subsequent fields pertain to the lane being analyzed, as denoted by L1, L2 or L3. LOS is also reported per lane. Similarly in the text report, only the fields in Vehicle Volumes and Adjustments pertain to movements, as denoted by L, T, or R. All other fields refer to the lane being analyzed, as denoted by L1, L2 or L3.

All or a portion of the report can be copied to the Windows clipboard for insertion into other files by rightclicking into the Report pane and selecting Copy or by using keyboard shortcuts Ctrl+C or Ctrl+A to select all. The Report pane can also be printed or saved to a PDF or XPS by using menu items to access Print or by using keyboard shortcut Ctrl+P.

Note: Due to the iterative nature of the AWSC procedure, it is recommended to stay in Page View if the user is making multiple edits to the input fields.

## How To

### **Create a New File**

1. From the Start screen, there are three options for creating a new file:

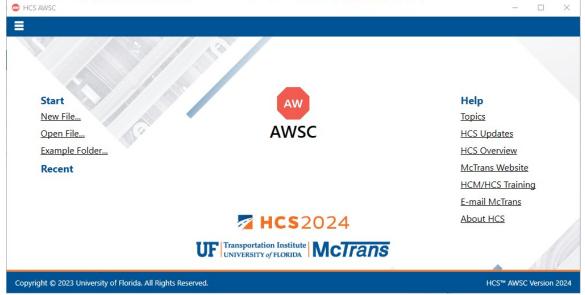

Note: A new file can be created if an existing file is already open; you do not need to start from the Start screen.

a. Selecting *File > New* from the main menu; this can be found by selecting the three lines in the top left-hand corner of the screen and then selecting "New"

| Save As F12<br>Close Ctrl+W<br>Vinits                                                                                                    | lelp            |
|----------------------------------------------------------------------------------------------------|-----------------|
| Save As F12<br>Close Ctrl+W<br>Vinits P<br>Print Preview Ctrl+P2<br>View - Ctrl+P2<br>View P<br>Default Settings Alt+F<br>Help                         |                 |
| Units  Print Preview Ctrl+P2 View  Report  Pedaut Settings Alt+F Help  CoRSIM  Alt+F4                                                                  |                 |
| Units  Print Ctri+P Print Preview Ctri+F2 View  Peport  Pedaut Settings Alt+F Help  CCRSIM  Exit Alt+F4                                                |                 |
| Hink Preview     Ctrl+2       View     ,       Report     ,       Default Settings     Alt+F       Help     ,       CORSIM     ,       Exit     Alt+F4 | opics           |
| View CullYr2 View Alt+F4                                                                                                    | CS Updates      |
| Report •<br>Default Settings Alt+F<br>Help •<br>CORSIM •<br>Exit Alt+F4                                                                                |                 |
| Report •<br>Default Settings Alt+F<br>Help •<br>CORSIM •<br>Exit Alt+F4                                                                                | CS Overview     |
| Help  CORSIM Exit Alt+F4                                                                                                    | IcTrans Website |
| CORSIM<br>Exit Alt+F4                                                                                                    | CM/HCS Training |
| Evit Alt+F4                                                                                                    | -mail McTrans   |
|                                                                                                    | bout HCS        |
| <b>HCS</b> 2024                                                                                                    |                 |
| <b>HCS</b> 2024                                                                                                    | -mail McTran    |
|                                                                                                    |                 |
|                                                                                                    |                 |

b. Selecting "New File..." from the Start screen; this can be found below in the red box

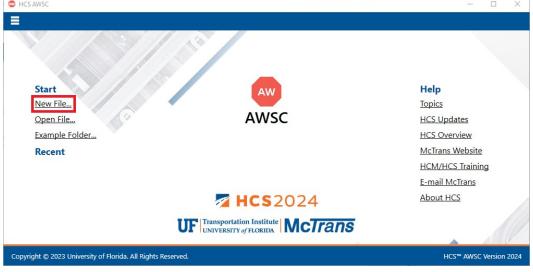

- c. Using the keyboard shortcut "Ctrl+N"
- 2. Once a new file is created, you will be brought to the General page if in Page View or the input screen split with the report either on the right or the bottom of the screen if in Full View

#### a. Page View

|                | 1.xaw - HCS AWSC                            |              |                      |                | -           | ٥      | ×               |
|----------------|---------------------------------------------|--------------|----------------------|----------------|-------------|--------|-----------------|
| =              | START GENERAL LANES REPO                    | DRT          |                      |                |             |        |                 |
|                |                                             | Project P    | roperties            |                |             |        |                 |
|                | Analyst                                     |              | Jurisdiction         |                |             |        |                 |
|                | Agency                                      |              | Analysis Year        | 2023           |             |        |                 |
|                | Date                                        | 10/15/2023   | Project Description  |                |             |        |                 |
|                | Time Analyzed                               |              | Units                | U.S. Customary |             |        |                 |
|                |                                             |              |                      |                |             |        |                 |
|                |                                             | Intersect    | tion Data            |                |             |        |                 |
|                | Intersection                                |              | Analysis Time Period | 0.25 hours     |             |        |                 |
| ~              | East/West Street Name                       |              | Peak Hour Factor     | 0.92           |             |        | -               |
| $(\leftarrow)$ | North/South Street Name                     |              |                      |                |             | (      | $(\rightarrow)$ |
| Back           |                                             |              |                      |                |             |        | Next            |
|                |                                             |              |                      |                |             |        |                 |
|                |                                             |              |                      |                |             |        |                 |
|                |                                             |              |                      |                |             |        |                 |
|                |                                             |              |                      |                |             |        |                 |
|                |                                             |              |                      |                |             |        |                 |
|                |                                             |              |                      |                |             |        |                 |
|                |                                             |              |                      |                |             |        |                 |
|                |                                             |              |                      |                |             |        |                 |
|                |                                             |              |                      |                |             |        |                 |
| Copyri         | ght © 2023 University of Florida. All Right | ts Reserved. |                      | HCS™ A         | WSC Version | 2024 ( | USC)            |
|                | <i></i>                                     |              |                      |                |             |        |                 |

b. Full View AWSC1.xaw - HCS AWSC

|                         |               |                      |                |                            |            | HC     |
|-------------------------|---------------|----------------------|----------------|----------------------------|------------|--------|
|                         |               | Project Properties   |                | General and Site Inform    | ation      |        |
| Analyst                 |               | Jurisdiction         |                | Analyst                    |            |        |
| Agency                  |               | Analysis Year        | 2023           | Agency/Co.                 |            |        |
|                         |               |                      |                | Date Performed             | 10/15/2    | 023    |
| Date                    | 10/15/2023    | Project Description  |                | Analysis Year              | 2023       |        |
| Time Analyzed           |               | Units                | U.S. Customary | Analysis Time Period (hrs) | 0.25       |        |
|                         |               |                      |                | Time Analyzed              |            |        |
|                         |               |                      |                | Project Description        |            |        |
|                         |               | Intersection Data    |                | Intersection               |            |        |
| Intersection            |               | Analysis Time Period | 0.25 hours     | Jurisdiction               |            |        |
|                         |               |                      |                | East/West Street           |            |        |
| East/West Street Name   |               | Peak Hour Factor     | 0.92           | North/South Street         | _          |        |
| North/South Street Name |               |                      |                | Peak Hour Factor           | 0.92       |        |
|                         |               |                      |                | Turning Movement Den       | nand Volum | ies    |
|                         |               |                      |                | Approach                   |            | Eastbo |
|                         |               | Lanes                |                | Movement                   | L          | Т      |
|                         | _             |                      |                | Volume (veh/h)             |            |        |
|                         | <u>_</u>      | 4 4 4 4 4 4          |                | % Thrus in Shared Lane     |            |        |
|                         |               |                      |                | Lane Flow Rate and Adj     | ustments   |        |
|                         |               |                      |                | Approach                   |            | Eastbo |
|                         |               | ۲ <u>ـ</u>           |                | Lane                       | L1         | L      |
|                         | <b>_</b>      | <b>4</b>             |                | Configuration              |            |        |
|                         | 4             |                      |                | Flow Rate, v (veh/h)       |            |        |
|                         | ¥ 825 825 836 |                      |                | Percent Heavy Vehicles     |            |        |

## **Open an Existing File**

1. From the Start screen, there are six options for opening an existing file:

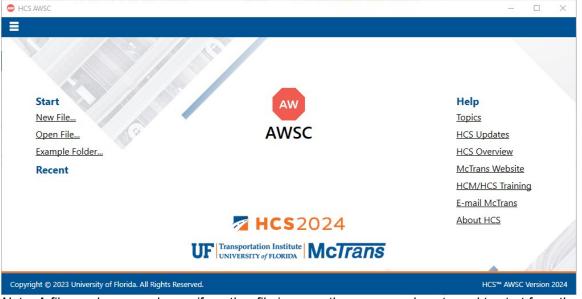

Note: A file can be opened even if another file is currently open; you do not need to start from the Start screen.

a. Selecting *File > Open* from the main menu; this can be found by selecting the three lines in the top left-hand corner of the screen and then selecting "Open"

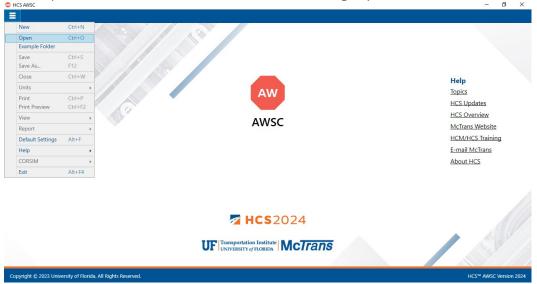

| C HCS AWSC                                              |                       | - 🗆 X                  |
|---------------------------------------------------------|-----------------------|------------------------|
| .≡                                                      |                       |                        |
|                                                         | 10                    |                        |
| Start                                                   | AW                    | Help                   |
| New File                                                |                       | Topics                 |
| Open File                                               | AWSC                  | HCS Updates            |
| Example Folder                                          |                       | HCS Overview           |
| Recent                                                  |                       | McTrans Website        |
|                                                         |                       | HCM/HCS Training       |
|                                                         |                       | E-mail McTrans         |
|                                                         | MCS2024               | About HCS              |
|                                                         | UNIVERSITY of FLORIDA |                        |
| Copyright © 2023 University of Florida. All Rights Rese | erved.                | HCS™ AWSC Version 2024 |

b. Selecting "Open File..." from the Start screen; this can be found below in the red box

- c. Using the keyboard shortcut "Ctrl+O"
- d. Selecting a file under the Recent files list from the Start screen; this can be found below in the red box

| Shee Hes Awsc                                                | – ø ×                       |
|--------------------------------------------------------------|-----------------------------|
|                                                              |                             |
|                                                              |                             |
| Start                                                        | Help                        |
| New File AW                                                  | Topics                      |
| Open File                                                    | HCS Updates                 |
| Example Folder AWSC                                          | HCS Overview                |
| Recent                                                       | McTrans Website             |
| AWSC1-SingleLaneThr                                          | HCM/HCS Training            |
| AWSC2-MultilaneFour                                          | E-mail McTrans<br>About HCS |
| Transportation Institute MCTRANS                             | S.C.                        |
| Copyright © 2023 University of Florida. All Rights Reserved. | HCS™ AWSC Version 2024      |

e. Selecting *File > Example Folder* from the main menu; this can be found by selecting the three lines in the top left-hand corner of the screen and then selecting "Example Folder". Opening the example folder will open the path of the HCS example files in File Explorer. The desired example file can be double-clicked or right-clicked and selecting 'Open', which will open the example file in the AWSC program.

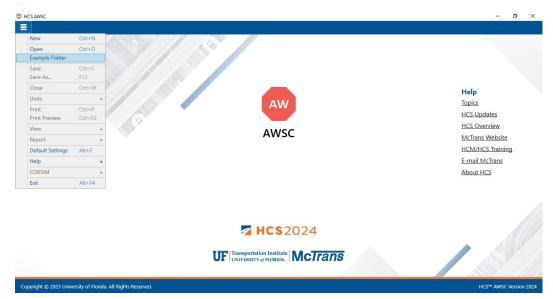

f. Selecting "Example Folder..." from the Start screen; this can be found below in the red box. Opening the example folder will open the path of the HCS example files in File Explorer. The desired example file can be double-clicked or right-clicked and selecting 'Open', which will open the example file in the AWSC program.

| HCS AWSC                                                  |                                     | - 🗆 X                              |
|-----------------------------------------------------------|-------------------------------------|------------------------------------|
| =                                                         |                                     |                                    |
|                                                           | 10                                  |                                    |
| Start                                                     | AW                                  | Help                               |
| New File                                                  |                                     | Topics                             |
| Open File                                                 | AWSC                                | HCS Updates                        |
| Example Folder                                            |                                     | HCS Overview                       |
| Recent                                                    |                                     | McTrans Website                    |
|                                                           |                                     | HCM/HCS Training                   |
|                                                           |                                     | E-mail McTrans                     |
|                                                           | MCS2024                             | About HCS                          |
|                                                           | UF Transportation Institute McTrans |                                    |
| Copyright © 2023 University of Florida. All Rights Reserv | ved.                                | HCS <sup>™</sup> AWSC Version 2024 |

2. Once an existing file is opened, you will be brought to the General page if in Page View or the input screen split with the report either on the right or the bottom of the screen if in Full View

#### a. Page View

|                | 1-SingleLaneThreeLeg.xaw - HCS AWSC        |              |                      |                               | - 0        | ×               |
|----------------|--------------------------------------------|--------------|----------------------|-------------------------------|------------|-----------------|
| =              | START GENERAL LANES REP                    | ORT          |                      |                               |            |                 |
|                |                                            | Project P    | roperties            |                               |            |                 |
|                | Analyst                                    |              | Jurisdiction         |                               |            |                 |
|                | Agency                                     |              | Analysis Year        | 2022                          |            |                 |
|                | Date                                       | 8/15/2022    | Project Description  | Chapter 32: Example Problem 1 |            |                 |
|                | Time Analyzed                              |              | Units                | U.S. Customary                |            |                 |
|                |                                            |              |                      |                               |            |                 |
|                |                                            | Intersect    | tion Data            |                               |            |                 |
|                | Intersection                               |              | Analysis Time Period | 0.25 hours                    |            |                 |
| _              | East/West Street Name                      |              | Peak Hour Factor     | 0.95                          |            | _               |
| $(\leftarrow)$ | North/South Street Name                    |              |                      |                               |            | $(\rightarrow)$ |
| Back           |                                            |              |                      |                               |            | Next            |
|                |                                            |              |                      |                               |            |                 |
|                |                                            |              |                      |                               |            |                 |
|                |                                            |              |                      |                               |            |                 |
|                |                                            |              |                      |                               |            |                 |
|                |                                            |              |                      |                               |            |                 |
|                |                                            |              |                      |                               |            |                 |
|                |                                            |              |                      |                               |            |                 |
|                |                                            |              |                      |                               |            |                 |
|                |                                            |              |                      |                               |            |                 |
| Copyri         | ght © 2023 University of Florida. All Righ | ts Reserved. |                      | HCS™ AWSC                     | Version 20 | 24 (USC)        |
|                |                                            |              |                      |                               |            |                 |

b. Full View AWSC1-SingleLaneThreeLeg.xaw - HCS AWSC

|                         |           |                      |                               |                            |           | HC.     |
|-------------------------|-----------|----------------------|-------------------------------|----------------------------|-----------|---------|
|                         |           | Project Properties   |                               | General and Site Informa   | ation     |         |
| Analyst                 |           | Jurisdiction         |                               | Analyst                    | _         | _       |
| Agency                  |           | Analysis Year        | 2022                          | Agency/Co.                 |           |         |
|                         |           |                      |                               | Date Performed             | 8/15/20   | 22      |
| Date                    | 8/15/2022 | Project Description  | Chapter 32: Example Problem 1 | Analysis Year              | 2022      |         |
| Time Analyzed           |           | Units                | U.S. Customary                | Analysis Time Period (hrs) | 0.25      |         |
|                         |           |                      |                               | Time Analyzed              |           |         |
|                         |           |                      |                               | Project Description        | Chapter   | 32: Exa |
|                         |           | Intersection Data    |                               | Intersection               |           |         |
| Intersection            |           | Analysis Time Period | 0.25 hours                    | Jurisdiction               |           |         |
|                         |           |                      | 0.20                          | East/West Street           |           |         |
| East/West Street Name   |           | Peak Hour Factor     | 0.95                          | North/South Street         |           |         |
| North/South Street Name |           |                      |                               | Peak Hour Factor           | 0.95      |         |
|                         |           |                      |                               | Turning Movement Dem       | and Volum | nes     |
|                         |           |                      |                               | Approach                   |           | Eastbou |
|                         |           | Lanes                |                               | Movement                   | L         | Ŧ       |
|                         |           |                      |                               | Volume (veh/h)             | 50        | 300     |
|                         |           | 4 4 4 4 4            |                               | % Thrus in Shared Lane     |           |         |
|                         | Ī         | 1                    |                               | Lane Flow Rate and Adju    | stments   |         |
|                         |           |                      |                               | Approach                   |           | Eastbou |
|                         |           | <u>الم</u>           |                               | Lane                       | L1        | L2      |
|                         | 1         |                      |                               | Configuration              | LT        |         |
|                         | ÷         |                      |                               | Flow Rate, v (veh/h)       | 368       |         |
|                         |           |                      |                               | Percent Heavy Vehicles     | 2         |         |

### Save a File

- 1. There are five options for saving an open file:
  - a. Selecting *File > Save* from the main menu; this can be found by selecting the three lines in the top left-hand corner of the screen and then selecting "Save"

| 🗢 A | WSC1.xaw - HCS AWS     |                   |                      |                      |                | -                | đ      | ×                 |
|-----|------------------------|-------------------|----------------------|----------------------|----------------|------------------|--------|-------------------|
| =   | START GEN              | ERAL LAN          | S REPORT             |                      |                |                  |        |                   |
|     | New                    | Ctrl+N            | Project Pro          | operties             |                |                  |        |                   |
|     | Open<br>Example Folder | Ctrl+O            |                      | Jurisdiction         |                |                  |        |                   |
|     | Save                   | Ctrl+S            |                      | Analysis Year        | 2023           |                  |        |                   |
|     | Save As                | F12               | 10/15/2023           | Project Description  |                |                  |        |                   |
|     | Close                  | Ctrl+W            |                      | Units                | U.S. Customary |                  | _      |                   |
|     | Units                  | •                 |                      |                      |                |                  |        |                   |
|     | Print<br>Print Preview | Ctrl+P<br>Ctrl+F2 | Intersectio          | on Data              |                |                  |        |                   |
|     | View                   |                   |                      | Analysis Time Period | 0.25 hours     |                  |        |                   |
|     | Report                 |                   |                      | Peak Hour Factor     | 0.92           |                  | Ξŀ     |                   |
|     | Default Settings       | Alt+F             |                      |                      |                |                  |        | $( \rightarrow )$ |
|     | Help                   | ,                 |                      |                      |                |                  |        |                   |
|     | CORSIM                 | •                 |                      |                      |                |                  |        | Next              |
|     | Exit                   | Alt+F4            |                      |                      |                |                  |        |                   |
|     |                        |                   |                      |                      |                |                  |        |                   |
|     |                        |                   |                      |                      |                |                  |        |                   |
|     |                        |                   |                      |                      |                |                  |        |                   |
|     |                        |                   |                      |                      |                |                  |        |                   |
|     |                        |                   |                      |                      |                |                  |        |                   |
|     |                        |                   |                      |                      |                |                  |        |                   |
|     |                        |                   |                      |                      |                |                  |        |                   |
|     |                        |                   |                      |                      |                |                  |        |                   |
| Co  | pyright © 2023 Univ    | ersity of Florid  | All Rights Reserved. |                      |                | ICS™ AWSC Versio | n 2024 | (USC)             |

b. Selecting *File > Save As...* from the main menu; this can be found by selecting the three lines in the top left-hand corner of the screen and then selecting "Save As..."

| ew     Ctrl N     Project Properties       pen     Ctrl A       ample fold     Jurisdiction       awe Ass     F12       losse     Ctrl A       into     Ctrl P       ctrl P     Ctrl P       ctrl P     Intersection Data       ework     Ctrl P       efault Settings     Alt+F                                                                                                    |  |
|----------------------------------------------------------------------------------------------------|--|
| ample Folder         Jurisdiction                                                                                                    |  |
| were Curves         F12           lorse Curves         F12           lorse Curves         Units           units         Units           curves         Units           int         Ctrl+P2           int         Ctrl+P2 |  |
| Ctrl+W         Units         U.S. Cuetomary           nits         •         •         •           nith         Ctrl+F2         •         •           inthreverwow         Ctrl+F2         •         •           eever         •         •         •           eport         •         •         •                                                                                                    |  |
| Inits     Inits     Inits     Inits       init     Ctrl+P2       init Preview     Ctrl+F2       iew     •       sport     •       Peak Hour Factor     0.92                                                                                                    |  |
| Intersection Data       Ctrl+P2       eew       eport         Peak Hour Factor                                                                                                    |  |
| Intersection Data       iew     Analysis Time Period     0.25       eport     Peak Hour Factor     0.92                                                                                                    |  |
| eport 0.92                                                                                                    |  |
|                                                                                                    |  |
| efault Settings Alt+F                                                                                                    |  |
|                                                                                                    |  |
| elp ·                                                                                                    |  |
| ORSIM •                                                                                                    |  |
| at Ait+F4                                                                                                    |  |
| RSIM                                                                                                    |  |

- c. Using the keyboard shortcut "Ctrl+S" for Save
- d. Using the keyboard shortcut "F12" for Save As

e. Exiting the program or closing the file without saving changes beforehand; this will prompt you to save changes to the file before anything is closed

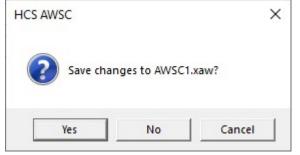

- i. Selecting "Yes" will save the file if it is an existing file. If the file has not been previously saved, the Save As dialog box will pop up allowing you to change the file name and save it.
- ii. Selecting "No" will exit the program or close the file without saving the file
- iii. Selecting "Cancel" will prevent the file from closing

Note: Using Save with an existing file will save a file without prompting you to specify a file name. Using Save with a new file will bring up the Save As dialog box for you to specify a file name for saving. Using Save As will always bring up the Save As dialog box for you to specify a file name for saving.

#### Close a File

- 1. There are three options for closing an open file:
  - a. Selecting *File > Close* from the main menu; this can be found by selecting the three lines in the top left-hand corner of the screen and then selecting "Close"

| START GER             | IERAL LANES             | REPORT     |                      |                |                   |   |
|-----------------------|-------------------------|------------|----------------------|----------------|-------------------|---|
| lew                   | Ctrl+N                  |            | Project Properties   |                |                   |   |
| )pen<br>xample Folder | Ctrl+O                  |            | Jurisdiction         |                |                   |   |
| ave                   | Ctrl+S                  |            | Analysis Year        | 2023           |                   |   |
| ave As                | F12                     | 10/15/2023 | Project Description  |                |                   |   |
| lose                  | Ctrl+W                  |            | Units                | U.S. Customary |                   |   |
| Inits                 | +                       |            |                      |                |                   |   |
| rint<br>rint Preview  | Ctrl+P<br>Ctrl+F2       |            | Intersection Data    |                |                   |   |
| ïew                   |                         |            | Analysis Time Period | 0.25 hours     |                   |   |
| eport                 | •                       |            | Peak Hour Factor     | 0.92           |                   | ٦ |
| efault Settings       | Alt+F                   |            |                      |                |                   |   |
| lelp                  |                         |            |                      |                |                   |   |
| ORSIM                 |                         |            |                      |                |                   |   |
| xit                   | Alt+F4                  |            |                      |                |                   |   |
|                       |                         |            |                      |                |                   |   |
|                       | versity of Florida. All |            |                      |                | HCS™ AWSC Versior |   |

- b. Using the keyboard shortcut "Ctrl+W"
- c. Exiting the program itself; please see How To: Exit the Program

#### **Exit the Program**

1. From the Start screen, there are three options for exiting the program:

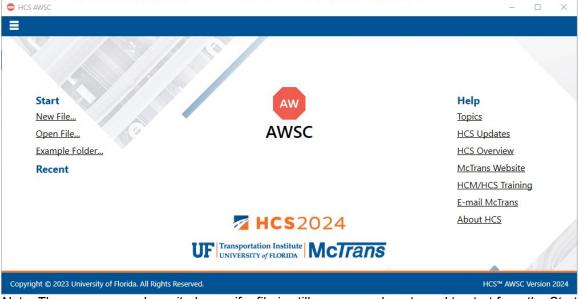

Note: The program can be exited even if a file is still open; you do not need to start from the Start screen.

a. Selecting *File > Exit* from the main menu; this can be found by selecting the three lines in the top left-hand corner of the screen and then selecting "Exit"

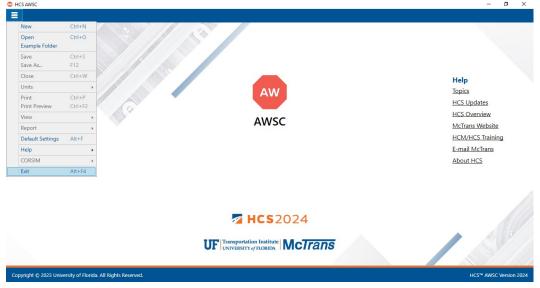

b. Using the keyboard shortcut "Alt+F4"

| HCS AWSC                                                |                       | - 🗆 🗙                 |
|---------------------------------------------------------|-----------------------|-----------------------|
|                                                         |                       |                       |
|                                                         | 1a                    |                       |
| Start                                                   | AW                    | Help                  |
| New File                                                |                       | Topics                |
| Open File                                               | AWSC                  | HCS Updates           |
| Example Folder                                          |                       | HCS Overview          |
| Recent                                                  |                       | McTrans Website       |
|                                                         |                       | HCM/HCS Training      |
|                                                         |                       | E-mail McTrans        |
|                                                         | MCS2024               | About HCS             |
|                                                         | UNIVERSITY of FLORIDA |                       |
| Copyright © 2023 University of Florida. All Rights Rese |                       | HCS™ AWSC Version 202 |

c. Selecting "X" in the top right-hand corner of the screen; this can be found below in the red box

## **Edit the Default Settings**

1. From the Start screen, there are two options for editing the Default Settings:

| 😄 HCS AWSC                                                  |                                  | - 🗆 ×                              |
|-------------------------------------------------------------|----------------------------------|------------------------------------|
| E                                                           |                                  |                                    |
| Start                                                       | AW                               | Help                               |
| New File                                                    | AWSC                             | Topics                             |
| Open File                                                   | AVVSC                            | HCS Updates                        |
| Example Folder                                              |                                  | HCS Overview                       |
| Recent                                                      |                                  | McTrans Website                    |
|                                                             |                                  | HCM/HCS Training                   |
|                                                             |                                  | E-mail McTrans                     |
|                                                             | MCS2024                          | About HCS                          |
| U                                                           | Transportation Institute McTrans |                                    |
| Copyright © 2023 University of Florida. All Rights Reserved |                                  | HCS <sup>™</sup> AWSC Version 2024 |

Note: The Default Settings can be changed even if an existing file is already open; you do not need to start from the Start screen.

a. Selecting *File > Default Settings* from the main menu; this can be found by selecting the three lines in the top left-hand corner of the screen and then selecting "Default Settings"

| Open<br>Example Folder | Ctrl+O            |                                     |                  |
|------------------------|-------------------|-------------------------------------|------------------|
|                        |                   |                                     |                  |
| ave<br>ave As          | Ctrl+S<br>F12     |                                     |                  |
| Close                  | Ctrl+W            |                                     | Help             |
| Jnits                  | ÷                 |                                     | Topics           |
| Print<br>Print Preview | Ctrl+P<br>Ctrl+F2 | AW                                  | HCS Updates      |
| /iew                   | ÷                 | AWSC                                | HCS Overview     |
| Report                 | ÷                 | AWSC                                | McTrans Website  |
| Default Settings       | Alt+F             |                                     | HCM/HCS Training |
| lelp                   | •                 |                                     | E-mail McTrans   |
| ORSIM                  | +                 |                                     | About HCS        |
| xit                    | Alt+F4            |                                     |                  |
|                        |                   | <b>₩ HCS</b> 2024                   |                  |
|                        |                   | UF Transportation Institute MCTrans | S. M.            |

- b. Using the keyboard shortcut "Alt+F"
- 2. Opening the Default Settings will cause a Default Settings window to pop up:

| Analyst      |          |
|--------------|----------|
| Agency       |          |
| Jurisdiction |          |
| Units        |          |
| USC          | O Metric |
| 01           | Const    |
| OK           | Cancel   |

- 3. You can specify Analyst, Agency, and Jurisdiction by clicking in the corresponding text boxes and typing the desired text.
- 4. Under 'Units', you are given the option of running the analysis in either U.S. Customary (USC) or *SI (Metric)* units.
- 5. Clicking "OK" will save the changes made and close the Default Settings window; clicking "Cancel" will close the Default Settings window without saving any changes.
- 6. When a new file is created, the Analyst, Agency, and Jurisdiction fields will automatically be populated with the text specified in the Default Settings.
- 7. When starting a new file, the input and results will display according to the units specified in the Default Settings.

### **Change the View**

- 1. When a file is open, there are three main options for the view of the program:
  - a. Page View: the inputs and results reports are separated into pages as seen below. You can navigate between pages using the "Back" and "Next" buttons or by clicking the page names found at the top of the screen.

|                             | C1-SingleLaneThreeLeg.xaw - HCS AWSC        |               |                      |                               | - 0             | ×               |
|-----------------------------|---------------------------------------------|---------------|----------------------|-------------------------------|-----------------|-----------------|
| =                           | START GENERAL LANES RE                      |               |                      |                               |                 |                 |
|                             |                                             | Project       | Properties           |                               |                 |                 |
|                             | Analyst                                     |               | Jurisdiction         |                               |                 |                 |
|                             | Agency                                      |               | Analysis Year        | 2022                          |                 |                 |
|                             | Date                                        | 8/15/2022     | Project Description  | Chapter 32: Example Problem 1 |                 |                 |
|                             | Time Analyzed                               |               | Units                | U.S. Customary                |                 |                 |
|                             |                                             |               |                      |                               |                 |                 |
|                             |                                             | Interse       | ction Data           |                               |                 |                 |
|                             | Intersection                                |               | Analysis Time Period | 0.25 hours                    |                 |                 |
|                             | East/West Street Name                       |               | Peak Hour Factor     | 0.95                          |                 |                 |
| $\left( \leftarrow \right)$ | North/South Street Name                     |               |                      |                               |                 | $(\rightarrow)$ |
| Back                        |                                             |               |                      |                               |                 | Next            |
| Duck                        |                                             |               |                      |                               |                 |                 |
|                             |                                             |               |                      |                               |                 |                 |
|                             |                                             |               |                      |                               |                 |                 |
|                             |                                             |               |                      |                               |                 |                 |
|                             |                                             |               |                      |                               |                 |                 |
|                             |                                             |               |                      |                               |                 |                 |
|                             |                                             |               |                      |                               |                 |                 |
|                             |                                             |               |                      |                               |                 |                 |
|                             |                                             |               |                      |                               |                 |                 |
| Conv                        | right © 2023 University of Florida. All Riv | nht: Received |                      | HCS <sup>TM</sup> M           | WSC Version 202 |                 |

b. Full View with the report on the right of the screen: the screen is split with all inputs on the left side and the results reports on the right side. You can access all inputs and view all of the current report by using the corresponding scroll bars. There is also a screen splitter that can be moved to adjust the views of the input screen and results report.

|                                    |                        | D 1 1 D 11           |                               |     |                                  |            | HCS         |
|------------------------------------|------------------------|----------------------|-------------------------------|-----|----------------------------------|------------|-------------|
|                                    |                        | Project Properties   |                               |     | General and Site Informa         | tion       |             |
| Analyst                            |                        | Jurisdiction         |                               |     | Analyst                          |            |             |
| Agency                             |                        | Analysis Year        | 2022                          |     | Agency/Co.                       |            |             |
|                                    | 8/15/2022              |                      |                               |     | Date Performed                   | 8/15/20    | 22          |
| Date                               | 8/15/2022              | Project Description  | Chapter 32: Example Problem 1 |     | Analysis Year                    | 2022       |             |
| Time Analyzed                      |                        | Units                | U.S. Customary                |     | Analysis Time Period (hrs)       | 0.25       |             |
|                                    |                        |                      |                               |     | Time Analyzed                    |            |             |
|                                    |                        |                      |                               | 6 H | Project Description              | Chapte     | r 32: Examp |
|                                    |                        | Intersection Data    |                               |     | Intersection                     | _          |             |
| Intersection                       |                        | Analysis Time Period | 0.25 hours                    |     | Jurisdiction<br>East/West Street |            |             |
| East/West Street Name              |                        | Peak Hour Factor     | 0.95                          |     | East/West Street                 | _          |             |
|                                    |                        | reaction             | 0.55                          |     | Peak Hour Factor                 | 0.95       |             |
| North/South Street Name            |                        |                      |                               |     | Turning Movement Dem             | and Volum  |             |
|                                    |                        |                      |                               |     | Approach                         |            | Eastbound   |
|                                    |                        | Lanes                |                               |     | Movement                         | -          | T           |
|                                    |                        | Lanes                |                               |     | Volume (veh/h)                   | 50         | 300         |
|                                    |                        | 4 + 7 4 7 7          |                               |     | % Thrus in Shared Lane           |            |             |
|                                    |                        |                      |                               |     | Lane Flow Rate and Adju          | stments    |             |
|                                    |                        | ~                    |                               |     | Approach                         |            | Eastbound   |
|                                    | _*                     | <u> </u>             |                               |     | Lane                             | L1         | L2          |
|                                    | 4                      | <u>_4</u>            |                               |     | Configuration                    | LT         |             |
|                                    |                        |                      |                               |     | Flow Rate, v (veh/h)             | 368        |             |
|                                    | 4                      |                      |                               |     | Percent Heavy Vehicles           | 2          |             |
|                                    | <b>-</b> ₹             | <u>-∢</u> ≻-         |                               |     | < Duildh to Tout                 |            |             |
|                                    |                        | 4                    |                               | ~   | Switch to Text                   | Report 🕘   | _           |
| right © 2023 University of Florida | . All Rights Reserved. |                      |                               |     | HCS™ AW                          | SC Version | 2024 (US    |

c. Full View with the report on the bottom of the screen: the screen is split with all inputs on the top of the screen and the results reports on the bottom of the screen. You can access all inputs and view all of the current report by using the corresponding scroll bars. There is also a screen splitter that can be moved to adjust the views of the input screen and results report.

|                              |                               |                          | Project Properties                             |                               |                |     |  |
|------------------------------|-------------------------------|--------------------------|------------------------------------------------|-------------------------------|----------------|-----|--|
| Analyst                      |                               |                          | Jurisdiction                                   |                               |                |     |  |
| Agency                       |                               |                          | Analysis Year                                  | 2022                          |                | - 1 |  |
|                              |                               |                          |                                                |                               |                |     |  |
| Date                         | 8/15/2022                     |                          | Project Description                            | Chapter 32: Example Problem 1 |                |     |  |
| Time Analyzed                |                               |                          | Units                                          | U.S. Customary                |                |     |  |
|                              |                               |                          |                                                |                               |                |     |  |
|                              |                               |                          | Intersection Data                              |                               |                |     |  |
| Intersection                 |                               |                          | Analysis Time Period                           | 0.25 hours                    |                |     |  |
| East/West Street Name        |                               |                          | Peak Hour Factor                               | 0.95                          |                | _   |  |
|                              |                               |                          | Teak Hour Factor                               | 0.55                          |                |     |  |
| North/South Street Nam       | ne                            |                          |                                                |                               |                |     |  |
|                              |                               | C 1 10 1                 |                                                |                               |                |     |  |
|                              |                               | p Control Report         |                                                |                               |                |     |  |
| Seneral and Site Informati   | tion                          | Lanes                    |                                                |                               |                |     |  |
| Analyst                      |                               |                          | ሌ <b>ቀ                                    </b> |                               |                |     |  |
| Agency/Co.<br>Date Performed | 8/15/2022                     |                          | L.                                             |                               |                |     |  |
| Analysis Year                | 2022                          |                          |                                                |                               |                |     |  |
| Analysis Time Period (hrs)   | 0.25                          |                          | <u>د.</u>                                      |                               |                |     |  |
| Time Analyzed                |                               | - <u>→</u><br>+ +<br>- → |                                                |                               |                |     |  |
| Project Description          | Chapter 32: Example Problem 1 |                          |                                                |                               |                |     |  |
| laterestina                  |                               |                          |                                                |                               | <b>m</b> = -s- |     |  |
|                              |                               |                          | Switch to Text Report                          |                               |                | _   |  |

- 2. Views can be changed by using the main menu items or the keyboard shortcuts.
  - a. Main Menu Items
    - i. To switch to Page View, select *File > View > Page View* from the main menu; this can be found by selecting the three lines in the top left-hand corner of the screen, hovering over "View", and then selecting "Page View".

| 🗢 AW | SC1-SingleLaneTh       |                 | CS A  | WSC                    | <i>,</i> |   |      | 0 0                  |                            | -                | ð      | ×               |
|------|------------------------|-----------------|-------|------------------------|----------|---|------|----------------------|----------------------------|------------------|--------|-----------------|
| Ξ    | START GE               | NERAL LA        | NE    | S REPORT               |          |   |      |                      |                            |                  |        |                 |
|      | Vew                    | Ctrl+N          |       |                        |          |   | Proj | iect Properties      |                            |                  |        |                 |
|      | Dpen<br>Example Folder | Ctrl+O          |       |                        |          |   |      | Jurisdiction         |                            |                  |        |                 |
|      | Save                   | Ctrl+S          |       |                        |          |   |      | Analysis Year        | 2022                       |                  |        |                 |
| 1    | Save As                | F12             |       | 8/15/2                 | 022      |   |      | Project Description  | Chapter 32: Example Proble | em 1             |        |                 |
|      | Close                  | Ctrl+W          |       |                        |          |   |      | Units                | U.S. Customary             |                  |        |                 |
|      | Jnits                  |                 | ٠     |                        |          |   |      |                      |                            |                  |        |                 |
|      | Print                  | Ctrl+P          |       |                        |          |   | Inte | ersection Data       |                            |                  |        |                 |
|      | Print Preview          | Ctrl+F2         |       | 1                      |          | _ |      | Analysis Time Period | 0.25 hours                 |                  |        |                 |
|      | /iew                   |                 | •     | Page View<br>Full View | F9       |   |      | Peak Hour Factor     |                            |                  |        |                 |
|      | Report                 |                 | •     | Tun view               |          |   |      | Peak Hour Factor     | 0.95                       |                  |        | $\frown$        |
|      | Default Settings       | Alt+F           |       |                        |          |   |      |                      |                            |                  |        | $(\rightarrow)$ |
|      | Help                   |                 | *     |                        |          |   |      |                      |                            |                  |        | Next            |
|      | CORSIM                 |                 | •     |                        |          |   |      |                      |                            |                  |        |                 |
|      | xit                    | Alt+F4          |       |                        |          |   |      |                      |                            |                  |        |                 |
|      |                        |                 |       |                        |          |   |      |                      |                            |                  |        |                 |
|      |                        |                 |       |                        |          |   |      |                      |                            |                  |        |                 |
|      |                        |                 |       |                        |          |   |      |                      |                            |                  |        |                 |
|      |                        |                 |       |                        |          |   |      |                      |                            |                  |        |                 |
|      |                        |                 |       |                        |          |   |      |                      |                            |                  |        |                 |
|      |                        |                 |       |                        |          |   |      |                      |                            |                  |        |                 |
|      |                        |                 |       |                        |          |   |      |                      |                            |                  |        |                 |
|      |                        |                 |       |                        |          |   |      |                      |                            |                  |        |                 |
| Cop  | right © 2023 Un        | iversity of Flo | rida. | All Rights Reserv      | ed.      |   |      |                      |                            | HCS™ AWSC Versio | n 2024 | (USC)           |
|      |                        |                 |       |                        |          |   |      |                      |                            |                  |        |                 |

ii. To switch to Full View with the report on the right of the screen, select *File > View > Full View > Report -> Right* from the main menu; this can be found by selecting the three lines in the top left-hand corner of the screen, hovering over "View", hovering over "Full View", and then selecting "Report -> Right".

|                        |         | 7 4 47          |                     |                               | Approach<br>Lane<br>Configuration<br>Flow Rate, v (veh/h)<br>Percent Heavy Vehicles | Ц1<br>ЦТ<br>368<br>2 | L2          |
|------------------------|---------|-----------------|---------------------|-------------------------------|-------------------------------------------------------------------------------------|----------------------|-------------|
|                        |         |                 |                     |                               | Lane Flow Rate and A                                                                | liustments           |             |
|                        |         | ، لي            | 4 4 4 4 4 4         |                               | % Thrus in Shared Lane                                                              |                      |             |
|                        |         |                 | Laties              |                               | Volume (veh/h)                                                                      | 50                   | 300         |
| Exit                   | Alt+F4  |                 | Lanes               |                               | Approach                                                                            |                      | T           |
| CORSIM                 | •       |                 |                     |                               | Approach                                                                            | mana Volur           | Eastbound   |
|                        |         |                 |                     |                               | Turning Movement De                                                                 |                      |             |
| Help                   |         |                 | Peak Hour Factor    | 0.95                          | North/South Street                                                                  | 0.95                 |             |
| Default Settings       | Alt+F   | Rep             | ort -> Bottom F11   | 0.95                          | East/West Street                                                                    |                      |             |
| Report                 | ,       | Full View Rep   | ort -> Right F10    | 0.25 hours                    | Jurisdiction                                                                        |                      |             |
| View                   | •       | Page View F9 In | tersection Data     |                               | Intersection                                                                        |                      |             |
| Print Preview          | Ctrl+F2 |                 |                     |                               | Project Description                                                                 | Chapte               | r 32: Examp |
| Print                  | Ctrl+P  |                 | Units               | 0.5. Customary                | Time Analyzed                                                                       |                      |             |
| Units                  |         |                 | Units               | U.S. Customary                | Analysis Time Period (hrs)                                                          | 0.25                 |             |
| Close                  | Ctrl+W  | 8/15/2022       | Project Description | Chapter 32: Example Problem 1 | Date Performed<br>Analysis Year                                                     | 8/15/2               | 322         |
| Save As                | F12     |                 | Analysis Year       | 2022                          | Agency/Co.                                                                          |                      |             |
| Save                   | Ctrl+S  |                 | Jurisdiction        |                               | Analyst                                                                             |                      |             |
| Open<br>Example Folder | Ctrl+O  | Pr              | oject Properties    |                               | General and Site Infor                                                              | nation               | HCS         |
| New                    | Ctrl+N  |                 |                     |                               | Ê                                                                                   |                      | 11.00       |

iii. To switch to Full View with the report on the bottom of the screen, select File > View > Full View > Report -> Bottom from the main menu; this can be found by selecting the three lines in the top left-hand corner of the screen, hovering over "View", hovering over "Full View", and then selecting "Report -> Bottom".

| /SC1-SingleLaneThre      | eLeg.xaw - HCS    | AWSC                        |                      |                               |                               | - 1           | ð |
|--------------------------|-------------------|-----------------------------|----------------------|-------------------------------|-------------------------------|---------------|---|
|                          |                   |                             |                      |                               |                               |               |   |
| New                      | Ctrl+N            |                             |                      |                               |                               |               |   |
| Open<br>Example Folder   | Ctrl+O            |                             | Proje                | ect Properties                |                               |               |   |
| Save<br>Save As          | Ctrl+S<br>F12     |                             |                      | Jurisdiction<br>Analysis Year | 2022                          |               |   |
| Close                    | Ctrl+W            | 8/15/2022                   |                      | Project Description           | Chapter 32: Example Problem 1 |               | 1 |
| Units                    |                   |                             |                      |                               |                               |               |   |
| Print<br>Print Preview   | Ctrl+P<br>Ctrl+F2 |                             |                      | Units                         | U.S. Customary                |               |   |
| View                     | •                 | Page View F9                | Inter                | rsection Data                 |                               |               |   |
| Report                   | ,                 | Full View                   | Report -> Right F10  | Analysis Time Period          | 0.25 hours                    |               | П |
| Default Settings         | Alt+F             |                             | Report -> Bottom F11 | Peak Hour Factor              | 0.95                          |               | 1 |
| Help                     | ,                 |                             |                      | Feak Hour Factor              | 0.55                          |               |   |
| CORSIM                   | ,                 |                             |                      |                               |                               |               |   |
| Exit                     | Alt+F4            | HCS All-Way Sto             | p Control Report     |                               |                               |               |   |
| neral and Site Ir        | nformation        |                             | Lanes                |                               |                               |               |   |
| alyst                    |                   |                             |                      |                               |                               |               |   |
| ency/Co.                 |                   |                             | 741741               | . L <u>.</u>                  |                               |               |   |
| ite Performed            | 8/                | 15/2022                     | ~                    |                               |                               |               |   |
| nalysis Year             | 20                | 22                          | →<br>4<br>4          |                               |                               |               |   |
| alysis Time Period (hrs) | 0.1               | 25                          |                      |                               |                               |               |   |
| me Analyzed              |                   |                             | 34                   |                               |                               |               |   |
| oject Description        | C                 | apter 32: Example Problem 1 |                      | ÷                             |                               |               |   |
| in month an              |                   |                             |                      | Switch to Text Report         |                               | <b>B</b> = -9 |   |
|                          |                   |                             |                      |                               |                               |               | _ |

- b. Keyboard Shortcuts
  - i. Page View: keyboard shortcut is "F9"
  - ii. Full View with report on the right of the screen: keyboard shortcut is "F10"
  - iii. Full View with report on the bottom of the screen: keyboard shortcut is "F11"

#### **Change the Lane Configuration**

1. When a new file is created or an existing file is opened, the lane configuration can be changed under the Lanes sections. This can be found on the Lanes page if using Page View or the input portion of the split screen if using Full View

a. Page View

b.

| C AWS             | C1-SingleLaneThreeLeg.xaw - HCS AWSC<br>START GENERAL LANES REPO | रा        |           |             |        | Lanes      | 2              |                    |            |        |        |           | -           |                    |
|-------------------|------------------------------------------------------------------|-----------|-----------|-------------|--------|------------|----------------|--------------------|------------|--------|--------|-----------|-------------|--------------------|
| <del>E</del> Back |                                                                  |           |           | 1 4 4 Y 4 7 |        | بل<br>۱۹۳۲ | ♠ ┣ ┖<br>↑ ₱ ₽ | <b>ビネ 中 人</b><br>本 |            |        |        |           |             | →<br>Next          |
|                   |                                                                  |           | Eastbound |             |        | Westboun   | d              |                    | Northbound | ł      |        | Southbour | d           |                    |
|                   |                                                                  | Left      | Thru      | Right       | Left   | Thru       | Right          | Left               | Thru       | Right  | Left   | Thru      | Right       |                    |
|                   | Volume (vph)                                                     | 50        | 300       |             |        | 300        | 100            |                    |            |        | 100    |           | 50          | ]                  |
|                   | Percent Thrus Using Shared Lane (%)                              |           |           |             |        |            |                |                    |            |        |        |           |             |                    |
|                   |                                                                  | Lane 1    | Lane 2    | Lane 3      | Lane 1 | Lane 2     | Lane 3         | Lane 1             | Lane 2     | Lane 3 | Lane 1 | Lane 2    | Lane 3      |                    |
|                   | Percent Heavy Vehicles (%)                                       | 2         |           |             | 2      |            |                |                    |            |        | 2      |           |             | ]                  |
| Conve             | ight © 2023 University of Florida. All Rights                    | Peroped   |           |             |        |            |                |                    |            |        |        | LICE      | AWSC Vorciv | ~<br>on 2024 (USC) |
| Соруг             | ight © 2025 Oniversity of Pionua. All Rights                     | neserveu. |           |             |        |            |                |                    |            |        |        | - ncs     | AWSC VEISIO | 3112024 (USC)      |
|                   | I View<br>C1-SingleLaneThreeLeg.xaw - HCS AWSC                   |           |           |             |        |            |                |                    |            |        |        |           | _           | a ×                |

|                         | Int        | ersection Data                                                                                                 |            |                             |           | НС        |
|-------------------------|------------|----------------------------------------------------------------------------------------------------|------------|-----------------------------|-----------|-----------|
| Intersection            |            | Analysis Time Period                                                                                           | 0.25 hours | General and Site Inform     | ation     |           |
| East/West Street Name   |            | Peak Hour Factor                                                                                               | 0.95       | Analyst                     |           | _         |
|                         |            |                                                                                                    | 1          | Agency/Co.                  |           |           |
| North/South Street Name |            |                                                                                                    |            | Date Performed              | 8/15/20   | 022       |
|                         |            |                                                                                                    |            | Analysis Year               | 2022      | _         |
|                         |            | Lanes                                                                                                    |            | Analysis Time Period (hrs)  | 0.25      |           |
|                         |            | Laties                                                                                                    |            | Time Analyzed               |           |           |
|                         |            |                                                                                                    |            | Project Description         | Chapte    | ar 32: Ex |
|                         |            | The second second second second second second second second second second second second second second second s |            | Intersection                |           |           |
|                         |            |                                                                                                    |            | Jurisdiction                |           |           |
|                         |            | × 1                                                                                                    |            | East/West Street            |           |           |
|                         | 4          |                                                                                                    |            | North/South Street          |           |           |
|                         |            | <b>*</b>                                                                                                    |            | <br>Peak Hour Factor        | 0.95      |           |
|                         | ÷          | →                                                                                                    |            | <b>Turning Movement Dem</b> | and Volun | nes       |
|                         | <b>_</b> { |                                                                                                    |            | <br>Approach                |           | Eastbo    |
|                         |            | 2010 - 10 - 10 - 10 - 10 - 10 - 10 - 10                                                                        |            | Movement                    | L         | T         |
|                         |            | <b>*</b>                                                                                                    |            | <br>Volume (veh/h)          | 50        | 30        |
|                         | *          | <b>*</b>                                                                                                    |            | % Thrus in Shared Lane      |           |           |
|                         |            | ¢-                                                                                                    |            | Lane Flow Rate and Adju     | ustments  |           |
|                         |            |                                                                                                    |            | Approach                    |           | Eastbo    |
|                         |            |                                                                                                    |            | Lane                        | L1        | L         |
|                         | <u>ግ</u> ¥ | <u> </u>                                                                                                    |            | Configuration               | LT        |           |
|                         |            |                                                                                                    |            | Flow Rate, v (veh/h)        | 368       | T         |
|                         | Vehicle V  | olume and Adjustments                                                                                          |            | Percent Heavy Vehicles      | 2         | 1         |
|                         |            |                                                                                                    |            |                             |           |           |

2. To add lanes, click on the lane buttons (black arrows) on the edges of the lanes graphic. If the background of a lane button is white, the lane is available to add to the corresponding approach. If the background of a lane button is gray, it is disabled and cannot be added to the corresponding approach based on the current lane configuration.

- a. Each approach allows up to three lanes to be added

b. Each approach allows up to three thru (exclusive or shared) lanes to be added

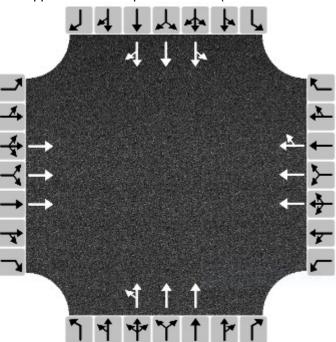

c. Adding one or two exclusive thru (T) lanes will disable the shared left-thru-right (LTR) and shared left-right (LR) lanes

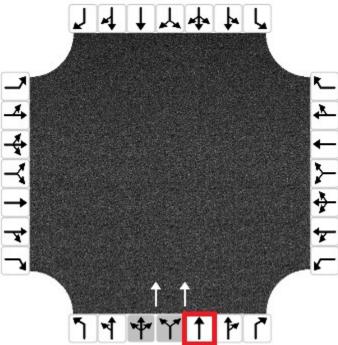

d. Adding a shared left-right (LR) lane will disable all other lanes

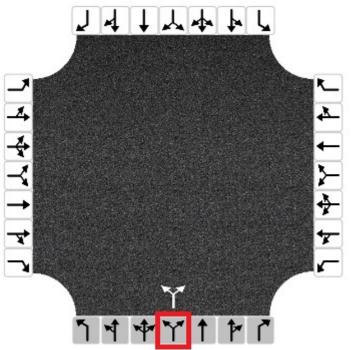

e. Adding a shared left-thru-right (LTR) lane will disable all other lanes

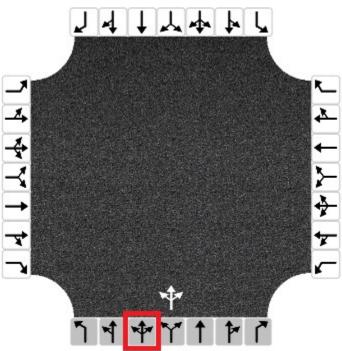

f. Adding an exclusive left (L) lane will disable the exclusive left (L), shared left-thru (LT), shared left-thru-right (LTR), and shared left-right (LR) lanes

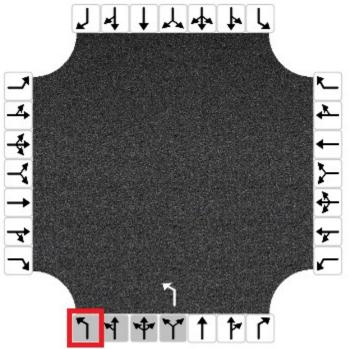

g. Adding a shared left-thru (LT) lane will disable the exclusive left (L), shared left-thru (LT), shared left-thru-right (LTR), and shared left-right (LR) lanes

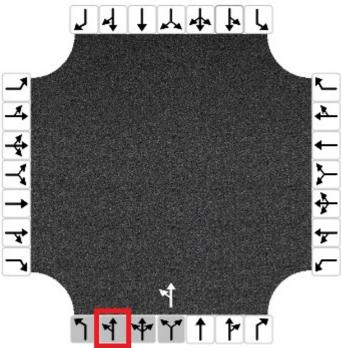

h. Adding a shared thru-right (TR) lane will disable the shared left-thru-right (LTR), shared left-right (LR), shared thru-right (TR), and exclusive right (R) lanes

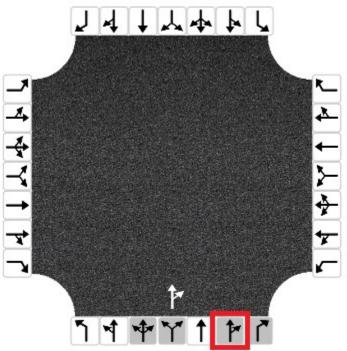

i. Adding an exclusive right (R) lane will disable the shared left-thru-right (LTR), shared left-right (LR), shared thru-right, and exclusive right (R) lanes

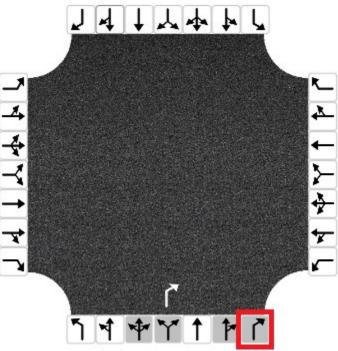

- 3. To remove lanes, click on the lanes within the center of the lanes graphic (white arrows). Clicking on an arrow will immediately remove the lane and change which lane buttons are enabled/disabled for the corresponding approach.
- 4. Changes to the lane configuration on the lanes graphic in the input screen will be reflected on the lanes graphic in the formatted report and the lane information in both the formatted and text reports.

# Enable and Edit the Percent Thrus Using Shared Lane Fields

1. To enable the 'Percent Thrus Using Shared Lane (%)' field(s) for a specific approach, the lane configuration for the approach should have at least two thru lanes and one of the thru lanes must be a shared thru lane.

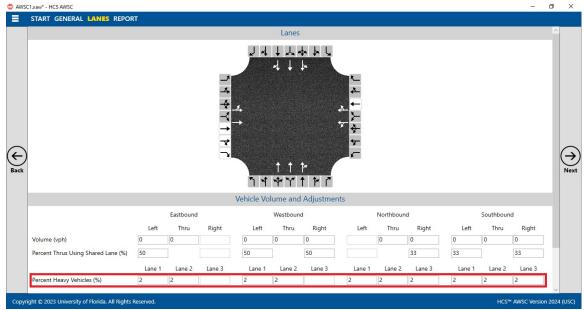

- a. To enable the Left field for 'Percent Thrus Using Shared Lane (%)' field, the lane configuration for the approach should include one of the following:
  - i. LT, T
  - ii. LT, T, T
  - iii. LT, T, TR
  - iv. LT, T, R
  - v. LT, TR
- b. To enable the Right field for 'Percent Thrus Using Shared Lane (%)' field, the lane configuration for the approach should include one of the following:
  - i. T, TR
  - ii. L, T, TR
  - iii. LT, T, TR
  - iv. T, T, TR

v. LT, TR

- 2. The percentage defaults populated in the 'Percent Thrus Using Shared Lane (%)' fields is dependent on the number of thru lanes coded.
  - a. If there are two thru lanes coded for an approach, the corresponding percentage would be 50.
    - i. LT, T: Left = enabled, 50; Right = disabled
    - ii. LT, T, TR: Left = enabled, 50; Right = disabled
    - iii. T, TR: Left = disabled; Right = enabled, 50
    - iv. L, T, TR: Left = disabled; Right = enabled, 50
    - v. LT, TR: Left = enabled, 50; Right = enabled, 50
  - b. If there are three thru lanes coded for an approach, the corresponding percentage would be 33.
    - i. LT, T, T: Left = enabled, 33; Right = dsabled
    - ii. LT, T, TR: Left = enabled, 33; Right = enabled, 33
    - iii. T, T, TR: Left = disabled; Right = enabled, 33
- 3. The range for the 'Percent Thrus Using Shared Lane (%)' is from 0 to 100.
- 4. The percentages can be edited and will maintain a maximum total of 100% for the approach.
  - a. Lane Configuration: LT, TR (both Left and Right fields are enabled)
    - i. If one field is edited that will cause the total of the two fields to exceed 100, the other field will automatically adjust according to the initial field edited. For example: if both fields are set at 50, one is edited to 70, the other will automatically be set to 30.
    - ii. When there are only two thru lanes, the total of the two fields must equal 100. For example: if both fields are set at 50, one is edited to 25, the other will automatically be set to 75.
  - b. Lane Configuration: LT, T, TR
    - i. The total of the two fields can be less than 100. For example, if both fields are set at 33, one is edited to 20, the other will remain at 33.
    - ii. When there are three thru lanes, the total of the two fields cannot exceed 100. For example, if both fields are set at 33, one is edited to 80, the other will automatically be set to 20.

### **View Results of the Analysis**

- After editing all the necessary inputs, results of the analysis can be found in the form of reports. Reports can be found on the Report page if using Page View or on the results portion of the split screen if using Full View.
  - a. Page View with Report page displayed

|                                   |          | HCS         | All-Wa     | ay Sto | p Con     | trol R     |    |           |     |      |           |    |  |
|-----------------------------------|----------|-------------|------------|--------|-----------|------------|----|-----------|-----|------|-----------|----|--|
| General and Site Informat         | ion      |             |            |        | Lanes     |            |    |           |     |      |           |    |  |
| Analyst                           |          |             |            |        |           |            |    |           |     |      |           |    |  |
| Agency/Co.                        |          |             |            |        | 1         |            | 4  |           | 444 | ۰ L. |           |    |  |
| Date Performed                    | 8/15/2   | 022         |            |        | 1         |            |    |           | L   |      |           |    |  |
| Analysis Year                     | 2022     |             |            |        | 1         | ~          |    |           |     |      | ×         |    |  |
| Analysis Time Period (hrs)        | 0.25     |             |            |        | ]         |            | 4  |           |     |      | ÷         |    |  |
| Time Analyzed                     |          |             |            |        | 1         | *          |    |           |     | *    |           |    |  |
| Project Description               | Chapte   | r 32: Examp | le Problem | 1      | ]         | _ <b>→</b> |    |           |     |      | 1447177   |    |  |
| Intersection                      |          |             |            |        |           |            |    |           |     |      | ×         |    |  |
| Jurisdiction                      |          |             |            |        | ]         | * ~        |    |           |     |      | í.        |    |  |
| East/West Street                  |          |             |            |        |           | _          |    |           |     |      |           |    |  |
| North/South Street                |          |             |            |        |           |            | 5  | 1 4 '     | 11  |      |           |    |  |
| Peak Hour Factor                  | 0.95     |             |            |        |           |            |    |           |     |      |           |    |  |
| Turning Movement Deman            | nd Volun | nes         |            |        |           |            |    |           |     |      |           |    |  |
| Approach                          |          | Eastbound   | 1          |        | Westbourn | 3          |    | Northbour | d   |      | Southbour | d  |  |
| Movement                          | L        | т           | R          | L      | т         | R          | L  | т         | R   | L    | т         | R  |  |
| Volume (veh/h)                    | 50       | 300         |            |        | 300       | 100        |    |           |     | 100  |           | 50 |  |
| % Thrus in Shared Lane            |          |             |            |        |           |            |    |           |     |      |           |    |  |
| Lane Flow Rate and Adjust         | ments    |             |            |        |           |            |    |           |     |      |           |    |  |
| Approach                          |          | Eastbound   | 1          | -      | Westbound | 8          |    | Northbour | d   |      | Southbour | d  |  |
| Lane                              | L1       | L2          | L3         | L1     | L2        | L3         | L1 | L2        | L3  | L1   | L2        | L3 |  |
| Configuration                     | UT       |             |            | TR     |           |            |    |           |     | LR   |           |    |  |
| Flow Rate, v (veh/h)              | 368      |             |            | 421    |           |            |    |           |     | 158  |           |    |  |
| Percent Heavy Vehicles            | 2        |             |            | 2      |           |            |    |           |     | 2    |           |    |  |
| Initial Departure Headway, hr (s) | 3.20     |             |            | 3.20   |           |            |    |           |     | 3.20 |           |    |  |

b. Full View with the report on the right of the screen • AVSC1-SingleLaneThreeLeg.avev-HCS AVISC

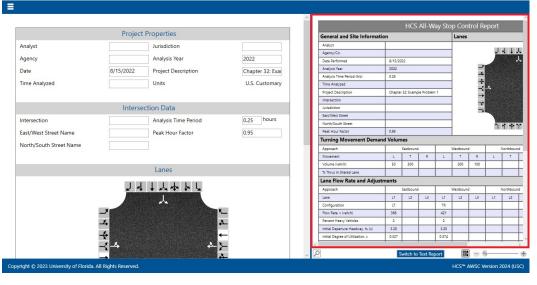

o ×

| c. Full View with the report on the bottom of the scree |
|---------------------------------------------------------|
|---------------------------------------------------------|

|                                                                                                    |                                                                                                    |                        |      |           |         |              | Project          | Properties          |                         |        |  |   |
|----------------------------------------------------------------------------------------------------|----------------------------------------------------------------------------------------------------|------------------------|------|-----------|---------|--------------|------------------|---------------------|-------------------------|--------|--|---|
| Analyst                                                                                                    |                                                                                                    |                        |      |           |         |              |                  | Jurisdiction        |                         |        |  | l |
| Agency                                                                                                    |                                                                                                    |                        |      |           |         |              |                  | Analysis Year       | 2022                    |        |  |   |
|                                                                                                    |                                                                                                    | 0.110                  |      |           |         |              |                  | -                   |                         |        |  |   |
| Date                                                                                                    |                                                                                                    | 8/15/                  | 2022 |           |         |              |                  | Project Description | Chapter 32: Example Pro | blem 1 |  |   |
| Time Analyzed                                                                                                    |                                                                                                    |                        |      |           |         |              |                  | Units               | U.S. Customary          |        |  |   |
| alyzt                                                                                                    |                                                                                                    | HCS All-V              |      | Lanes     |         |              |                  |                     |                         |        |  |   |
| hyst                                                                                                    |                                                                                                    |                        | _    | Lanes     |         | 4174         | кu               |                     |                         |        |  |   |
| neral and Site Inform<br>lyst<br>wcy/Co.<br>e Performed                                                                                                    | 8/15/2022                                                                                                    |                        |      | Lanes     |         | 4 I J 4<br>J | RU .             |                     |                         |        |  |   |
| ilyst<br>incy/Co.<br>e Performed<br>ilysis Year                                                                                                    | 8/15/2022<br>2022                                                                                                    |                        |      | Lanes     |         |              |                  |                     |                         |        |  |   |
| stysz<br>ency/Co.<br>e Performed<br>słysis Year<br>słysis Time Period (hrs)                                                                                                    | 8/15/2022                                                                                                    |                        |      | Lanes     |         |              |                  |                     |                         |        |  |   |
| ilyst<br>e Performed<br>ilysis Year<br>Ilysis Time Period (hrs)<br>e Analyzed                                                                                                    | 8/15/2022<br>2022<br>0.25                                                                                                    | 1                      |      | Lanes     |         |              |                  |                     |                         |        |  |   |
| lyst<br>ncy/Co.<br>e Performed<br>lysis Year<br>lysis Time Period (hrs)<br>e Analyzed<br>ect Description                                                                                                    | 8/15/2022<br>2022<br>0.25                                                                                                    |                        | m 1  | Lanes     |         |              |                  |                     |                         |        |  |   |
| stysz<br>ency/Co.<br>e Performed<br>słysis Year<br>słysis Time Period (hrs)                                                                                                    | 8/15/2022<br>2022<br>0.25                                                                                                    | 1                      | m 1  | Lanes     |         |              |                  |                     |                         |        |  |   |
| styst<br>ency/Co.<br># Performed<br>hysis Year<br>Mysis Thea Period (hrs)<br>e Analyzed<br>lec: Description<br>rstection<br>stiction<br>cilicion<br>cilicion                                                                 | 8/15/2022<br>2022<br>0.25                                                                                                    | 1                      | m 1  | Lanes     |         |              | ₹.<br>.4.<br>.4. |                     |                         |        |  |   |
| slyst<br>ency/Co.<br># Performed<br>blysis Them Period (hrs)<br>e Analyzed<br>(ex Description<br>etacidistic)<br>adiction<br>Wither Street<br>th/South Street                                                                | Aation<br>8/15/2022<br>2022<br>0.25<br>Chapter 3:<br>2022                                                                      | 1                      | m 1  | Lanes     | 1414414 |              | 24 1 X 4 5 4     |                     |                         |        |  |   |
| styst<br>angryCo.<br>a Performed<br>Utylis Year<br>Utylis Time Period (hrs)<br>e Analyzed<br>lect Decorption<br>exection<br>dector<br>section<br>dector<br>exection<br>dector<br>betweet<br>th/South Street<br>k Hour Pactor | Addion<br>4/15/2022<br>2022<br>0.25<br>Chapter 3<br>Chapter 3<br>0<br>0<br>0<br>0<br>0<br>0<br>0<br>0<br>0<br>0<br>0<br>0<br>0 | :<br>2: Example Proble | m 1  | Lanes     | 1414414 | Å            | 24 1 X 4 5 4     |                     |                         |        |  |   |
| lyst<br>ang/Co.<br>a Parformed<br>Jysi Time Parlod (hrs)<br>Jysi Time Parlod (hrs)<br>de Analyzed<br>ex Pasciption<br>restion<br>delicion<br>//West Street<br>th/South Street<br>Hy/South Street                             | ation                                                                                                    | :<br>2: Esample Proble |      |           | 1117481 | ۲<br>۱۹۳۸    | 24117491         |                     |                         |        |  |   |
| lyst<br>ncy/Co.<br>Performed<br>lysis Year<br>(yis Time Period (hrs)<br>e Analyzed<br>et Description<br>stection<br>soliction<br>(West Street<br>th/South Street                                                             | ation                                                                                                    | :<br>2: Example Proble |      | Westbound | 1117481 | Å            | Souther          | und                 |                         |        |  |   |

- 2. There are two options for reports: Formatted and Text
  - a. Formatted reports show the most important results in a presentable format

| General and Site Informat               | ion       |           |             |           | Lanes    |                  | _  |           |         |        |           |          |
|-----------------------------------------|-----------|-----------|-------------|-----------|----------|------------------|----|-----------|---------|--------|-----------|----------|
|                                         | ion       |           |             |           | Lanes    |                  |    |           |         |        |           |          |
| Analyst                                 | _         |           |             |           |          |                  |    | 4 ↓ .     | ا مام ا |        |           |          |
| Agency/Co.                              |           |           |             |           |          |                  | Ě  | * * *     |         |        |           |          |
| Date Performed                          | 8/15/20   | 22        |             |           |          | *                |    |           | •       |        | n k       |          |
| Analysis Year                           | 2022      |           |             |           |          |                  |    |           |         |        |           |          |
| Analysis Time Period (hrs)              | 0.25      |           |             |           |          | *                |    |           |         |        |           |          |
| Time Analyzed                           |           |           |             |           |          | 4 <del>4</del> 7 | 4  |           |         | 4      | 3-        |          |
| Project Description                     | Chapter   | 32: Examp | ole Problen | 11        |          | `                |    |           |         |        | ÷         |          |
| Intersection                            |           |           |             |           |          |                  |    |           |         |        | +         |          |
| Jurisdiction                            |           |           |             |           |          | ~                |    |           |         | 1.12   | <b>_</b>  |          |
| East/West Street                        |           |           |             |           |          |                  |    |           |         |        |           |          |
| North/South Street                      |           |           |             |           |          |                  | 'n | 1 4 1     | r † †   | - 1    |           |          |
| Peak Hour Factor                        | 0.95      |           |             |           |          |                  |    | _         |         |        |           |          |
| Turning Movement Dema                   | nd Volum  | nes       |             |           |          |                  |    |           |         |        |           |          |
| Approach                                |           | Eastbound | i i         |           | Westboun | d                |    | Northboun | d       |        | Southbour | nd       |
| Movement                                | L         | T         | R           | L         | T        | R                | L  | T         | R       | L      | T         | R        |
| Volume (veh/h)                          | 50        | 300       |             |           | 300      | 100              |    |           |         | 100    |           | 50       |
| % Thrus in Shared Lane                  |           |           |             |           |          |                  |    |           |         |        |           | 1        |
| Lane Flow Rate and Adjus                | tments    |           |             |           |          |                  |    |           |         |        |           |          |
| Approach                                |           | Eastbound | i i         |           | Westboun | d                |    | Northboun | d       |        | Southbour | nd       |
| Lane                                    | L1        | L2        | L3          | L1        | L2       | L3               | L1 | L2        | L3      | L1     | L2        | L3       |
| Configuration                           | LT        |           |             | TR        |          |                  |    |           |         | LR     |           | <u> </u> |
| Flow Rate, v (veh/h)                    | 368       |           |             | 421       |          |                  |    |           |         | 158    |           | -        |
| Percent Heavy Vehicles                  | 2         |           |             | 2         |          |                  |    |           |         | 2      |           | 1        |
| Initial Departure Headway, hd (s)       | 3.20      |           |             | 3.20      |          |                  |    |           |         | 3.20   |           |          |
| Initial Degree of Utilization, x        | 0.327     |           |             | 0.374     |          |                  |    |           |         | 0.140  |           | <u> </u> |
| Final Departure Headway, ha (s)         | 4.95      |           |             | 4.73      |          |                  |    |           |         | 5.70   |           | <u> </u> |
| Final Degree of Utilization, x          | 0.507     |           |             | 0.553     |          |                  |    |           |         | 0.250  |           | 1        |
| Move-Up Time, m (s)                     | 2.0       |           |             | 2.0       |          |                  |    |           |         | 2.0    |           |          |
| Service Time, ts (s)                    | 2.95      |           |             | 2.73      |          |                  |    |           |         | 3.70   |           | 1        |
| Capacity, Delay and Level               | of Servic | e         | -           |           |          |                  |    |           |         | -      |           | -        |
| Approach                                |           | Eastbound | 1           |           | Westboun | d                |    | Northboun | d       |        | Southbour | nd       |
| Lane                                    | LI        | 12        | 13          | 11        | 12       | 13               | 11 | 12        | 13      | 11     | L2        | 13       |
| Configuration                           | LT        |           |             | TR        |          |                  |    |           |         | LR     | -         |          |
| Flow Rate, v (veh/h)                    | 368       |           |             | 421       |          |                  |    |           |         | 158    |           | -        |
| Capacity (veh/h)                        | 727       |           |             | 761       |          |                  |    |           |         | 631    |           | -        |
| 95% Queue Length, Q <sub>95</sub> (veh) | 2.9       |           |             | 3.4       |          |                  |    |           |         | 1.0    |           | -        |
| 95% Queue Length, Q <sub>25</sub> (ft)  | 73.7      |           |             | 86.4      |          |                  |    |           |         | 25.4   |           | -        |
| Control Delay (s/veh)                   | 12.9      |           |             | 13.4      |          |                  |    |           |         | 10.6   |           | +        |
| Level of Service, LOS                   | 12.9<br>B |           |             | 15.4<br>B |          |                  |    |           |         | B      |           | -        |
| Approach Delay (s/veh)   LOS            | 12.9      |           | В           | 13,4      |          | В                |    |           |         |        |           | B        |
| Approach Delay (s/ven) [ LOS            | 12.9      |           | D           | 13,4      |          | D                |    |           |         | 10.6 B |           |          |

| File Name:<br>Analyst:<br>Agency: rormed:<br>Time Analyzed:<br>Juriddt:Dir<br>Analysis vearption:<br>Units:<br>Intersection Name:<br>Exercisection Name:<br>Analysis time Period (hrs):<br>Peak nour Factor, pm: | 0.95                                                                                                    | v/c sato         0.1         0.4         0.1           mig genes surving, (frywit)         0.2         27.4         27.4         27.4           mig genes surving, (frywit)         0.2         27.4         27.4         27.4           mig genes surving, (frywit)         27.7         86.4         27.4         27.4           Los control belly         12.7         86.4         27.4         27.4           Approximation of any survival survival su |
|----------------------------------------------------------------------------------------------------|----------------------------------------------------------------------------------------------------|----------------------------------------------------------------------------------------------------|
|                                                                                                    | Vehicle Volumes and Adjustments                                                                                                    |                                                                                                    |
| Approach<br>Movement                                                                                                    | EastBound WestBound NorthBound SouthBound<br>L T R   L T R   L T R   L T R                                                                                                    |                                                                                                    |
| Volume<br>% Thrus in Shared Lane<br>Flow Rate, v_1                                                                                                    | 50         300         300         100         50           53         316         316         105         105         53           STEP 2: LANE FLOW RATES                                                                                                    |                                                                                                    |
| Approach<br>Lane                                                                                                    | EastBound WestBound NorthBound SouthBound<br>L1 L2 L3   L1 L2 L3   L1 L2 L3   L1 L2 L3                                                                                                    | 3                                                                                                    |
| Lane Configuration<br>Lane Flow Rate<br>% Heavy Vehicles                                                                                                    | LT TR LR<br>368 421 158<br>2 2 2 2 2                                                                                                    | —                                                                                                    |
|                                                                                                    | .step 3: GEOMETRY GROUPS                                                                                                    |                                                                                                    |
| Approach                                                                                                    | EastBound WestBound NorthBound SouthBound                                                                                                    |                                                                                                    |
| Approach No. of Lanes<br>Opposing No. of Lanes<br>Conflicting No. of Lanes<br>Geometry Group<br>Possible DOC Combinations,                                                                                       | 1 1 0 1<br>1 1 0<br>Group1 Group1 None Group1<br>1 64                                                                                                    | _                                                                                                    |
|                                                                                                    | Step 4: SATURATION HEADWAY ADJUSTMENTS                                                                                                    |                                                                                                    |
| Approach<br>Lane                                                                                                    | EastBound WestBound NorthBound SouthBound<br>L1 L2 L3   L1 L2 L3   L1 L2 L3   L1 L2 L3                                                                                                    | 3                                                                                                    |
| h_LT,adj<br>h_RT,adj<br>h_HV,adj<br>Prop. Lefts, P_LT<br>Prop. Hights, P_RT<br>Prop. HV, P_HV<br>Headway Adj., h_adj                                                                                             | $\begin{array}{cccccccccccccccccccccccccccccccccccc$                                                                                                    | _                                                                                                    |
|                                                                                                    | eps 5-11: DEPARTURE HEADMAY ITERATIONS FOR CONVERGENCE                                                                                                    |                                                                                                    |
| Approach<br>Lane                                                                                                    | EastBound WestBound NorthBound SouthBound<br>L1 L2 L3   L1 L2 L3   L1 L2 L3   L1 L2 L3                                                                                                    |                                                                                                    |
| Lane Flow Rate<br>h_d (initial)<br>x (initial)<br>h_d (second to last)<br>x (second to last)<br>h_d (final)<br>x (final)<br>x (final)<br>x o. of Iterations<br>Convergence?                                      | 160         421         155           161         1517         0.154           162         1517         0.164           163         4.64         0.593           4.650         4.64         0.593           4.92         4.71         5.70           0.577         0.553         0.250           ves         -         - |                                                                                                    |
|                                                                                                    | _Steps 12-16: CAPACITY, DELAY and LEVEL OF SERVICE                                                                                                    |                                                                                                    |
| Approach<br>Lane                                                                                                    | EastBound WestBound NorthBound SouthBound<br>L1 L2 L3   L1 L2 L3   L1 L2 L3   L1 L2 L3                                                                                                    | 3                                                                                                    |
| Lane Flow Rate<br>Move-up Time, m<br>Service Time, LS<br>Degree of Utilization, x<br>Departure Headway, h_d<br>Capacity                                                                                          | 368         421         158           2.0         2.0         2.0           2.95         2.73         3.70           0.507         0.553         0.250           4.95         4.73         5.70           727         761         631                                                                                    | _                                                                                                    |

b. Text reports show a more detailed analysis in plain text

- 3. The type of report displayed can be changed by using the main menu items, keyboard shortcuts, or toggle buttons found under the report
  - a. Main Menu Items
    - i. To switch to the Formatted Report, select *File > Report > Formatted Report* from the main menu; this can be found by selecting the three lines in the top left-hand corner of the screen, hovering over "Report", and then selecting "Formatted Report".

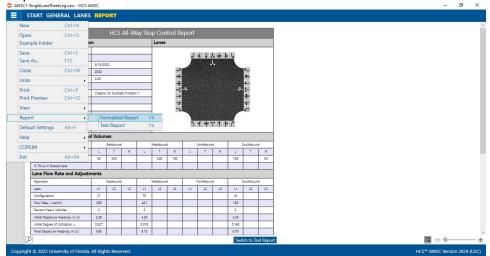

ii. To switch to the Text Report, select *File > Report > Text Report* from the main menu; this can be found by selecting the three lines in the top left-hand corner of the screen, hovering over "Report", and then selecting "Text Report".

| C1-SingleLaneThr                       | eeLeg.xaw - HCS A                                                        | WSC                                           |                       |                |                       |          |            | ð |
|----------------------------------------|--------------------------------------------------------------------------|-----------------------------------------------|-----------------------|----------------|-----------------------|----------|------------|---|
| START GEN                              | IERAL LANES                                                              | REPORT                                        |                       |                |                       |          |            |   |
| lew                                    | Ctrl+N                                                                   | HCS All-Way S                                 | top-Control Text R    | enort          |                       |          |            |   |
| ipen<br>kample Folder                  | Ctrl+O                                                                   |                                               | CONTROL (AWSC) Ana    | lysis          |                       |          |            |   |
| we As                                  | Ctrl+S<br>F12                                                            | 8/15/2022                                     |                       |                |                       |          |            |   |
| lose                                   | Ctrl+W                                                                   | 2022<br>Chapter 32: Example<br>U.S. Customary | Problem 1             |                |                       |          |            |   |
| Inits                                  | •                                                                        | o.s. cusconary                                |                       |                |                       |          |            |   |
| rint<br>rint Preview                   | Ctrl+P<br>Ctrl+F2                                                        | :<br>rs): 0.25<br>0.95                        |                       |                |                       |          |            |   |
| iew                                    |                                                                          | Vehicle Vo                                    | lumes and Adjustme    |                |                       |          |            |   |
| eport                                  | •                                                                        | Formatted Report                              | 4 WestBound<br>T R    | NorthBound     | SouthBou              | R        |            |   |
| efault Settings                        | Alt+F                                                                    | Text Report F                                 | 6 300 100             |                | 100                   | 50       |            |   |
| elp                                    |                                                                          | 53 316                                        | 316 105               |                | 105                   | 53       |            |   |
| ORSIM                                  |                                                                          | Step 2                                        | : LANE FLOW RATES_    |                |                       |          |            |   |
| at                                     | Alt+F4                                                                   | EastBound<br>L1 L2 L3                         | WestBound<br>L1 L2 L3 | NorthBound     | SouthBou              | nd<br>L3 |            |   |
| Lane Confi<br>Lane Flow<br>% Heavy Ve  | Rate                                                                     | LT<br>368<br>2                                | TR<br>421<br>2        |                | LR<br>158<br>2        |          |            |   |
|                                        |                                                                          | Step 3                                        | : GEOMETRY GROUPS_    |                |                       |          |            |   |
| Approach                               |                                                                          | EastBound                                     | WestBound             | NorthBound     | SouthBou              | nd       |            |   |
| Opposing N<br>Conflictin<br>Geometry G | lo. of Lanes<br>lo. of Lanes<br>ig No. of Lane<br>roup<br>XOC Combinatio | Group1                                        | 1<br>1<br>Group1      | 0<br>1<br>None | 1<br>0<br>1<br>Group1 | 0        |            |   |
|                                        |                                                                          | Step 4: SATURA                                | TION HEADWAY ADJUS    | TMENTS         |                       |          |            |   |
| Approach                               |                                                                          | EastBound<br>11 12 13 1                       | WestBound             | NorthBound     | SouthBou              | 13       | <b>B</b> = |   |

- b. Keyboard Shortcuts
  - i. Formatted Report: keyboard shortcut is "F4"
  - ii. Text Report: keyboard shortcut is "F6"
- c. Report Toggle Buttons
  - i. Whether viewing the report in Page View or Full View, a toggle button will be available at the bottom of the screen underneath the report.
  - ii. If the formatted report is currently being displayed, the toggle button will say "Switch to Text Report" which will allow you to display the text report if clicked.

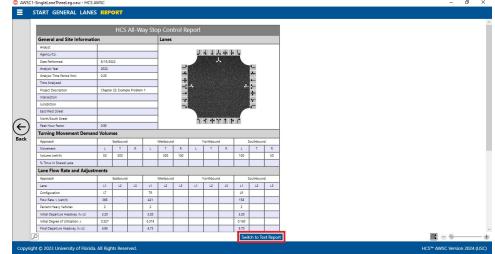

iii. If the text report is currently being displayed, the toggle button will say "Switch to Formatted Report" which will allow you to display the formatted report if clicked.

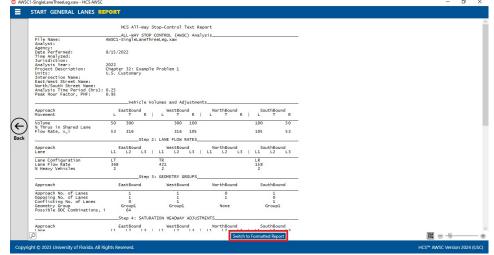

4. The magnification of the report currently being displayed can be changed using the zoom slider found at the bottom right-hand corner of the screen.

|                                   |          | HCS       | All-W      | ay Sto | p Con     | trol Re | eport |           |     |            |           |    |  |
|-----------------------------------|----------|-----------|------------|--------|-----------|---------|-------|-----------|-----|------------|-----------|----|--|
| General and Site Informat         | tion     |           |            |        | Lanes     |         |       |           |     |            |           |    |  |
| Analyst                           |          |           |            |        |           |         |       |           |     |            |           |    |  |
| Agency/Co.                        |          |           |            |        | 1         |         | 1     |           | レキト | <i>د</i> ا |           |    |  |
| Date Performed                    | 8/15/20  | 22        |            |        | ]         |         | All   |           | Ļ.  |            |           |    |  |
| Analysis Year                     | 2022     |           |            |        | ]         | _       |       |           |     |            | ~         |    |  |
| Analysis Time Period (hrs)        | 0.25     |           |            |        | ]         | ÷       |       |           |     |            | ~         |    |  |
| Time Analyzed                     |          |           |            |        | ]         | ጎተቀኘ    | 4     |           |     | *          | t         |    |  |
| Project Description               | Chapter  | 32: Examp | le Problem | 1      | ]         | _~<br>→ |       |           |     |            | 4         |    |  |
| Intersection                      |          |           |            |        | ]         |         |       |           |     |            | ↓≻↓↓      |    |  |
| Jurisdiction                      |          |           |            |        | ]         | *       |       |           |     |            | Ļ.        |    |  |
| East/West Street                  |          |           |            |        | ]         | _       |       |           |     |            | _         |    |  |
| North/South Street                |          |           |            |        | ]         |         | 2     | 1 4       | 11  | 1          |           |    |  |
| Peak Hour Factor                  | 0.95     |           |            |        |           |         |       |           |     |            |           |    |  |
| Turning Movement Dema             | nd Volun | ies       |            |        |           |         |       |           |     |            |           |    |  |
| Approach                          |          | Eastbound | Ú          | 1      | Westbound |         |       | Northbour | d   |            | iouthboun | d  |  |
| Movement                          | L        | Т         | R          | L      | T         | R       | L     | Т         | R   | L          | T         | R  |  |
| Volume (veh/h)                    | 50       | 300       |            |        | 300       | 100     |       |           |     | 100        |           | 50 |  |
| % Thrus in Shared Lane            |          |           |            |        |           |         |       |           |     |            |           |    |  |
| Lane Flow Rate and Adjus          | tments   |           |            |        |           |         |       |           |     |            |           |    |  |
| Approach                          |          | Eastbound |            |        | Westbound |         |       | Northbour | d   |            | outhboun  | d  |  |
| Lane                              | L1       | L2        | L3         | L1     | L2        | L3      | - 11  | L2        | L3  | L1         | L2        | L3 |  |
| Configuration                     | LT       |           |            | TR     |           |         |       |           |     | LR         |           |    |  |
| Flow Rate, v (veh/h)              | 368      |           |            | 421    |           |         |       |           |     | 158        |           |    |  |
| Percent Heavy Vehicles            | 2        |           |            | 2      |           |         |       |           |     | 2          |           |    |  |
| Initial Departure Headway, ha (s) | 3.20     |           |            | 3.20   |           |         |       |           |     | 3.20       |           |    |  |
| Initial Degree of Utilization, x  | 0.327    |           |            | 0.374  |           |         |       |           |     | 0.140      |           |    |  |
| Final Departure Headway, he (s)   | 4.95     |           |            | 4.73   |           |         |       |           |     | 5.70       |           |    |  |

- a. To zoom in, drag the slider to the right; to zoom out, drag the slider to the left
- b. Clicking the plus (+) button will zoom in; clicking the minus (-) button will zoom out

c. Holding down "ctrl" on the keyboard and scrolling up on the mouse wheel will zoom in; holding down "ctrl" on the keyboard and scrolling down on the mouse wheel will zoom out

## **Print a Report**

- 1. There are four options for printing a report:
  - a. Selecting *File > Print* from the main menu; this can be found by selecting the three lines in the top left-hand corner of the screen and then selecting "Print"

|                                                                | Ctrl+N                                                   | _                    | and the second second | and the second second | 10000000000          |           | -      | Concernance and |           |         |                      |          |         |
|----------------------------------------------------------------|----------------------------------------------------------|----------------------|-----------------------|-----------------------|----------------------|-----------|--------|-----------------|-----------|---------|----------------------|----------|---------|
| pen                                                            | Ctrl+O                                                   |                      | HCS                   | All-Wa                | ay Sto               | p Con     | trol R | eport           |           |         |                      |          |         |
| xample Fo                                                      | older                                                    | on                   |                       |                       |                      | Lanes     |        |                 |           |         |                      |          |         |
| ave                                                            | Ctrl+S                                                   |                      |                       |                       |                      |           |        |                 | 41,       |         | 100                  |          |         |
| ave As                                                         | F12                                                      | 8/15/20              |                       |                       |                      |           |        | - ř             |           | l.      |                      |          |         |
| lose                                                           | Ctrl+W                                                   | 8/15/20              | 22                    |                       | _                    |           | _      |                 |           |         |                      | <u>~</u> |         |
| Inits                                                          |                                                          | 0.25                 |                       |                       |                      |           | ጉቀቀዦ   |                 |           |         |                      | 1447476  |         |
|                                                                |                                                          |                      |                       |                       |                      | 1         | ÷      |                 |           |         |                      | ←<br>*   |         |
| rint<br>rint Previe                                            | Ctrl+P<br>ew Ctrl+F2                                     | Chapter              | r 32: Exampl          | le Problem            | 1                    | ]         |        |                 |           |         |                      | 7-<br>4- |         |
|                                                                | ew Ctri+F2                                               |                      |                       |                       |                      |           | -*     |                 |           |         |                      | 5        |         |
| iew                                                            | +                                                        | -                    |                       |                       |                      |           | ~      |                 |           |         |                      | <u>_</u> |         |
| eport                                                          |                                                          |                      |                       |                       |                      |           |        |                 |           |         |                      |          |         |
| efault Set                                                     | ttings Alt+F                                             | 0.95                 |                       |                       | _                    |           |        | ኘ               | 1 4 1     | 17 † †  | ' r                  |          |         |
| lelp                                                           |                                                          | d Volum              | ies                   | _                     |                      |           |        |                 |           |         |                      |          |         |
| ORSIM                                                          |                                                          |                      | Eastbound             |                       |                      | Westbound |        |                 | Northboun | d       | 5                    | outhboun | d       |
|                                                                |                                                          | L                    | T                     | R                     | L                    | Ŧ         | R      | L               | T         | R       | L                    | T        | R       |
| xit                                                            | Alt+F4                                                   | 50                   | 300                   |                       |                      | 300       | 100    |                 |           |         | 100                  |          | 50      |
| 1                                                              | rus in Shared Lane                                       |                      |                       |                       |                      |           |        |                 |           |         |                      |          |         |
|                                                                |                                                          |                      |                       |                       |                      |           |        |                 |           |         |                      |          |         |
| Lane                                                           | Flow Rate and Adjust                                     | -                    |                       |                       |                      |           |        |                 |           |         |                      |          |         |
| Lane                                                           | pach                                                     |                      | Eastbound             |                       |                      | Westbound |        |                 | Northboun |         | -                    | outhboun |         |
| Lane<br>Appro                                                  | Dach                                                     | L1                   | Eastbound<br>L2       | L3                    | L1                   | L2        | B      | L1              | L2        | d<br>L3 | L1                   | L2       | d<br>L3 |
| Lane<br>Appro<br>Lane<br>Config                                | pach                                                     |                      |                       |                       |                      | -         |        |                 |           |         | -                    |          |         |
| Lane<br>Appro<br>Lane<br>Config<br>Flow F                      | guration                                                 | L1<br>17             |                       |                       | L1<br>TR             | -         |        |                 |           |         | L1<br>LR             |          |         |
| Lane<br>Appro<br>Lane<br>Config<br>Flow F                      | guration<br>Rate, v (veh/h)                              | L1<br>L7<br>368      |                       |                       | L1<br>TR<br>421      | -         |        |                 |           |         | L1<br>LR<br>158      |          |         |
| Lane<br>Appro<br>Lane<br>Config<br>Flow F<br>Percer<br>Initial | pach<br>guration<br>Rate, v (veh/h)<br>nt Heavy Vehicles | L1<br>L7<br>368<br>2 |                       |                       | L1<br>TR<br>421<br>2 | -         |        |                 |           |         | L1<br>LR<br>158<br>2 |          |         |

b. Selecting *File > Print Preview* from the main menu; this can be found by selecting the three lines in the top left-hand corner of the screen and then selecting "Print Preview"

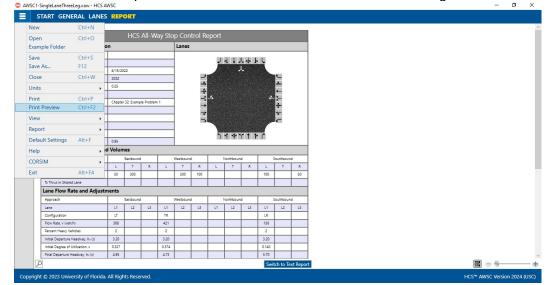

- c. Using keyboard shortcut "Ctrl+P" for Print
- d. Using keyboard shortcut "Ctrl+F2" for Print Preview

- 2. Print
  - a. Using Print will bring up a Print dialog box where you can select which printer to print to

| Select Printe         | r                |          |                |              |
|-----------------------|------------------|----------|----------------|--------------|
| i Micros              | oft Print to PDF |          |                |              |
|                       | oft XPS Docume   |          |                |              |
|                       | te for Windows   | 10       |                |              |
| <                     |                  |          |                | >            |
| Status:               | Ready            |          |                | Preferences  |
| Location:<br>Comment: |                  |          |                | Find Printer |
| Page Range            |                  |          |                |              |
| All                   |                  |          | Number of copi | es: 1 🚊      |
| C Selectio            | n 🔿 Curr         | ent Page |                |              |
| C Pages:              |                  |          | Collate        | 11 22 33     |

- 3. Print Preview
  - a. Using Print Preview will bring up a window where you can view how the report will look on paper before sending it to the printer

|                                   |         | HCS       | All-W      | ay Sto | p Control Report |         |    |           |       |       |           |     |  |  |
|-----------------------------------|---------|-----------|------------|--------|------------------|---------|----|-----------|-------|-------|-----------|-----|--|--|
| General and Site Informatio       | n       |           |            | _      | Lanes            | Lanes   |    |           |       |       |           |     |  |  |
| Analyst                           |         |           |            |        |                  |         |    |           |       |       |           |     |  |  |
| Agency/Co.                        |         |           |            |        | 1                |         | 7  | 41.       |       | L.    |           |     |  |  |
| Date Performed                    | 8/15/20 | 22        |            |        | 1                |         |    |           | ۲     |       |           |     |  |  |
| Analysis Year                     | 2022    |           |            |        | 1                | ~       |    |           |       |       | ×         |     |  |  |
| Analysis Time Period (hrs)        | 0.25    |           |            |        | 1                | -4      |    |           |       |       | 2         |     |  |  |
| Time Analyzed                     |         |           |            |        | 1                | *       |    |           |       |       | ÷         |     |  |  |
| Project Description               | Chapter | 32: Examp | le Problem | 1      | 1                | -~<br>→ |    |           |       |       | 44744     |     |  |  |
| Intersection                      |         |           |            |        | 1                |         |    |           |       |       | *         |     |  |  |
| Jurisdiction                      |         |           |            |        | 1                | Š       |    |           |       |       | ×         |     |  |  |
| East/West Street                  |         |           |            |        | 1                |         |    |           |       |       |           |     |  |  |
| North/South Street                |         |           |            |        | 1                |         | 5  | 1 4 1     | Y t t | 0     |           |     |  |  |
| Peak Hour Factor                  | 0.95    |           |            |        | 1                |         |    |           |       |       |           |     |  |  |
| Turning Movement Deman            | d Volum | nes       |            |        |                  |         |    |           |       |       |           |     |  |  |
| Approach                          |         | Eastbound |            |        | Westbound        |         |    | Northbour | d     | -     | Southboun | 5   |  |  |
| Movement                          | L       | т         | R          | L      | т                | R       | L  | Т         | R     | L     | т         | R   |  |  |
| Volume (veh/h)                    | 50      | 300       |            |        | 300              | 100     |    |           |       | 100   |           | 50  |  |  |
| % Thrus in Shared Lane            |         |           |            |        |                  |         |    |           |       |       |           |     |  |  |
| Lane Flow Rate and Adjustr        | nents   |           |            |        |                  |         |    |           |       |       |           |     |  |  |
| Approach                          |         | Eastbound |            |        | Westbound        |         |    | Northbour | d     | 3     | outhboun  | d l |  |  |
| Lane                              | L1      | L2        | L3         | L1     | L2               | L3      | L1 | L2        | L3    | L1    | L2        | L3  |  |  |
| Configuration                     | LT      |           |            | TR     |                  |         |    |           |       | LR    |           |     |  |  |
| Flow Rate, v (veh/h)              | 368     |           |            | 421    |                  |         |    |           |       | 158   |           |     |  |  |
| Percent Heavy Vehicles            | 2       |           |            | 2      |                  |         |    |           |       | 2     |           |     |  |  |
| Initial Departure Headway, hr (s) | 3.20    |           |            | 3.20   |                  |         |    |           |       | 3.20  |           |     |  |  |
| Initial Degree of Utilization, x  | 0.327   |           |            | 0.374  |                  |         |    |           |       | 0.140 |           |     |  |  |

- b. The print icon in the toolbar found in the top left-hand corner can then be selected
- c. A Print dialog box will pop up where you can select which printer to print to

| Select Printer                                   |                     |
|--------------------------------------------------|---------------------|
| To Microsoft Print to PDF                        |                     |
| Constant APS Document Writer Constant Windows 10 |                     |
| ٢                                                | >                   |
| Status: Ready                                    | Preferences         |
| Location:<br>Comment:                            | Find Printer        |
| Page Range                                       |                     |
| All                                              | Number of copies: 1 |
| C Selection C Current Page                       |                     |
| C Pages:                                         | Collate             |

# **Glossary of Terms**

## Agency

This field is provided to document the agency or company associated with this analysis or project.

## Analysis Time Period

The length of time (T) the peak flow remains constant (usually 0.25 hours) and is used in the delay equations. If v/c exceeds 0.90, control delay may be significantly affected by the value of T. The range is 0.25 hrs to 3.00 hours. The default is 0.25 hours.

## **Analysis Year**

This field is provided to document the year for which the analysis is being performed.

## Analyst

The field is provided to document the individual performing the analysis.

## Capacity

Capacity is the maximum hourly rate at which persons or vehicles can be reasonably expected to traverse a point or uniform segment of a lane or roadway during a given time period under prevailing roadway, traffic, and roadway conditions.

## **Control Delay**

Control Delay is the portion of total delay attributed to traffic control measures, either traffic signals or stop signs.

## **Date Performed**

The date will default to the computer's date, but may be edited. The format of the date is determined by the user's 'Short date style' preferences (regional setting icon on the Control Panel).

## Delay

The difference between the travel time actually experienced and the reference travel time that would result during conditions with ideal geometric characteristics and in the absence of incidents, control, and traffic.

## East/West Street Name

The name of the east/west intersecting street is coded to document the intersection being analyzed.

#### Intersection

The name of the intersection, usually defined by the two intersecting streets, is coded to document the intersection being analyzed and will be printed on the report.

## Jurisdiction

The field is provided to document any jurisdiction convention or project related information.

#### Lanes

Lanes is a graphic data entry screen for coding lane configuration data. Lane combinations can be selected by clicking on the appropriate arrows to place them on the central diagram for each approach. Clicking on an arrow on the central diagram will remove it. As arrows are selected, others may become disabled as appropriate.

Note: As stipulated in the HCM methodology, each approach can have up to three lanes.

## Level of Service (LOS)

A level of service is a letter designation that describes a range of operating conditions on a particular type of facility. Six levels of service are defined, using the letters A through F. Level of service A represents the best level of service, and generally describes operation of free flow and very low delay. Level of service F represents the worst operating conditions.

LOS criteria for AWSC intersections are given in the exhibit below. As the exhibit notes, LOS F is assigned if the volume-to-capacity (v/c) ratio of a lane exceeds 1.0, regardless of the control delay. For assessment of LOS at the approach and intersection levels, LOS is based solely on control delay.

| Control Delay | LOS by Volume-to-Capacity Ratio <sup>a</sup> |           |  |  |  |  |  |  |  |
|---------------|----------------------------------------------|-----------|--|--|--|--|--|--|--|
| (s/veh)       | <i>v/c</i> ≤1.0                              | v/c > 1.0 |  |  |  |  |  |  |  |
| 0-10          | A                                            | F         |  |  |  |  |  |  |  |
| >10-15        | В                                            | F         |  |  |  |  |  |  |  |
| >15-25        | С                                            | F         |  |  |  |  |  |  |  |
| >25-35        | D                                            | F         |  |  |  |  |  |  |  |
| >35-50        | E                                            | F         |  |  |  |  |  |  |  |
| >50           | F                                            | F         |  |  |  |  |  |  |  |

Note: "For approaches and intersectionwide assessment, LOS is defined solely by control delay.

## **Movement Volume**

The value of movement volume is a number between 0 and 9999 veh/h. The default value is 0 veh/h.

## North/South Street Name

The name of the north/south intersecting street is coded to document the intersection being analyzed.

#### **Peak-Hour Factor**

The hourly volume during the analysis hour divided by the peak 15-min flow rate within the analysis hour; a measure o traffic demand fluctuation within the analysis hour. The peak-hour factor (PHF) is entered for the intersection to compute peak flow rates.

#### **Percent Heavy Vehicles**

The percentage of heavy vehicles is entered for each movement. This value is used in the calculation of headway adjustment.

## Percent Thrus Using Shared Lane

When there is a shared left-thru or shared thru-right lane coded beside a thru lane(s), this field is activated to provide for the percentage traffic split.

## **Project Description**

This field is provided for the user to document the analysis with any information for identification purposes.

## **Queue Length**

Queue Length is the number of vehicles in queue.

## Stored Heavy Vehicle Length

The lane length in feet, or meters in metric, occupied by a queued heavy vehicle; this affects the computation of queue length

#### **Stored Passenger Car Length**

The lane length in feet, or meters in metric, occupied by a queued passenger car; this affects the computation of queue length

## Time Analyzed

Documenting the time frame of the analysis as morning peak, afternoon peak, existing conditions, future projections, etc.

## **Traffic Volume**

The hourly volumes (*V*) for each movement are coded in vehicles per hour (veh/h).

#### v/c Ratio

The v/c Ratio is the volume capacity ratio, which is the volume of one movement (or shared-lane movements) divided by the movement capacity of the movement (or shared-lane movements).

## Index

#### Α

Acknowledgements 4 Agency 41 All-Way Stop-Controlled Intersections 8 Analysis Time Period 41 Analysis Year 41 Analyst 41 AWSC Report 9

#### С

Capacity 41 Change the Lane Configuration 24 Change the View 22 Close 7 Close a File 18 Control Delay 41 CORSIM 7 Create a New File 10

#### D

Date Performed 41 Default Settings 6 Delay 42

#### Е

East/West Street Name 42 Edit the Default Settings 20 Enable and Edit the Percent Thrus Using Shared Lane Fields 31 Exit 8 Exit the Program 19

#### G

General Controls 6 Getting Started 5 Glossary of Terms 41

#### Н

HCM Chapter 21 8 Help 7 How To 10

#### I

Index 45 Intersection 42 Introduction 1

#### J

Jurisdiction 42

#### L

Lanes 42 Level of Service (LOS) 42 License Agreement 1

#### Μ

Menu Items 6 Movement Volume 42

#### Ν

New 6 North/South Street Name 43

## 0

Open 6 Open an Existing File 13 Operational Data 8

#### Ρ

Peak-Hour Factor 43 Percent Heavy Vehicles 43 Percent Thrus Using Shared Lane 43 Print 6 Print a Report 38 Project Description 43

#### Q

Queue Length 43

#### S

Save 6 Save a File 17 Stored Heavy Vehicle Length 43 Stored Passenger Car Length 43 System Requirements 5

#### т

Trademarks and Copyrights 4 Traffic Volume 43

#### ۷

v/c Ratio 43 View Results of the Analysis 33